MF1164-02

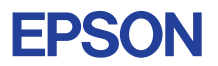

# CMOS 4-BIT SINGLE CHIP MICROCOMPUTER **E0C6009**

# **DEVELOPMENT TOOL MANUAL**

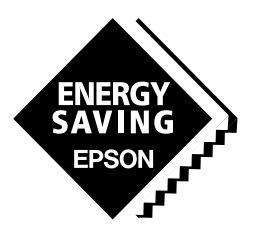

**SEIKO EPSON CORPORATION** 

### *NOTICE*

No part of this material may be reproduced or duplicated in any form or by any means without the written permission of Seiko Epson. Seiko Epson reserves the right to make changes to this material without notice. Seiko Epson does not assume any liability of any kind arising out of any inaccuracies contained in this material or due to its application or use in any product or circuit and, further, there is no representation that this material is applicable to products requiring high level reliability, such as medical products. Moreover, no license to any intellectual property rights is granted by implication or otherwise, and there is no representation or warranty that anything made in accordance with this material will be free from any patent or copyright infringement of a third party. This material or portions thereof may contain technology or the subject relating to strategic products under the control of the Foreign Exchange and Foreign Trade Law of Japan and may require an export license from the Ministry of International Trade and Industry or other approval from another government agency.

MS-DOS and EDLIN are registered trademarks of Microsoft Corporation, U.S.A. PC-DOS, PC/AT, VGA, EGA and IBM are registered trademarks of International Business Machines Corporation, U.S.A. NEC PC-9801 Series and NEC are registered trademarks of NEC Corporation. All other product names mentioned herein are trademarks and/or registered trademarks of their respective owners.

# **E0C6009 Development Tool Manual**

# *PREFACE*

This manual mainly explains the outline of the development support tool for the 4-bit Single Chip Microcomputer E0C6009.

Refer to the "E0C62 Family Development Tool Reference Manual" for the details (common to all models) of each development support tool. Manuals for hardware development tools are separate, so you should also refer to the below manuals.

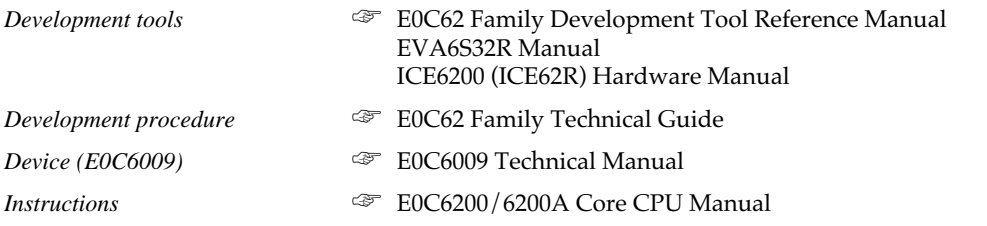

# *CONTENTS*

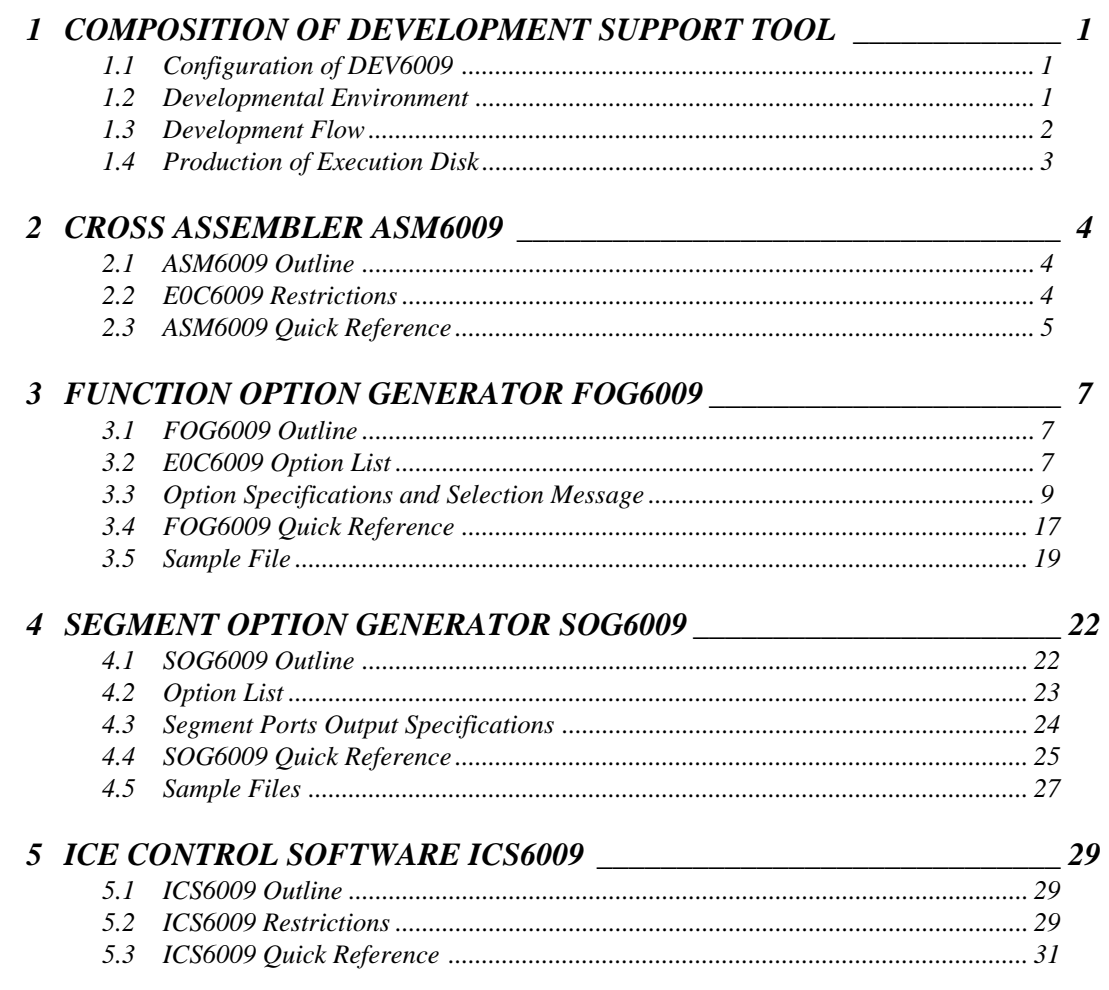

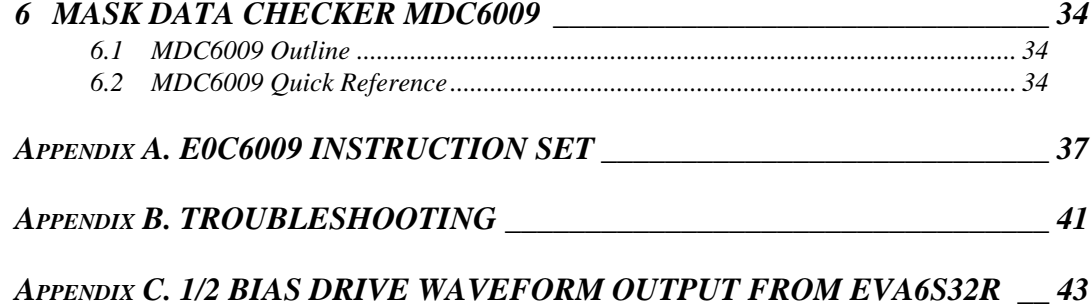

# *1 COMPOSITION OF DEVELOPMENT SUPPORT TOOL*

Here we will explain the composition of the software for the development support tools, developmental envilonment and how to generate the execution disk.

# *1.1 Configuration of DEV6009*

The below software are included in the product of the E0C6009 development support tool DEV6009.

- 1. Cross Assembler ASM6009 .......................................... Cross assembler for program preparation
- 2. Function Option Generator FOG6009 ........................... Function option data preparation program
- 3. Segment Option Generator SOG6009 .......................... Segment option data preparation program
- 4. ICE Control Software ICS6009 ...................................... ICE control program
- 5. Mask Data Checker MDC6009 ...................................... Mask data preparation program

# *1.2 Developmental Environment*

The software product of the development support tool DEV6009 operates on the following host systems:

- IBM PC/AT (at least PC-DOS Ver. 2.0)
- NEC PC-9801 Series (at least MS-DOS Ver. 3.1)

When developing the E0C6009, the above-mentioned host computer, editor, P-ROM writer, printer, etc. must be prepared by the user in addition to the development tool which is normally supported by Seiko Epson.

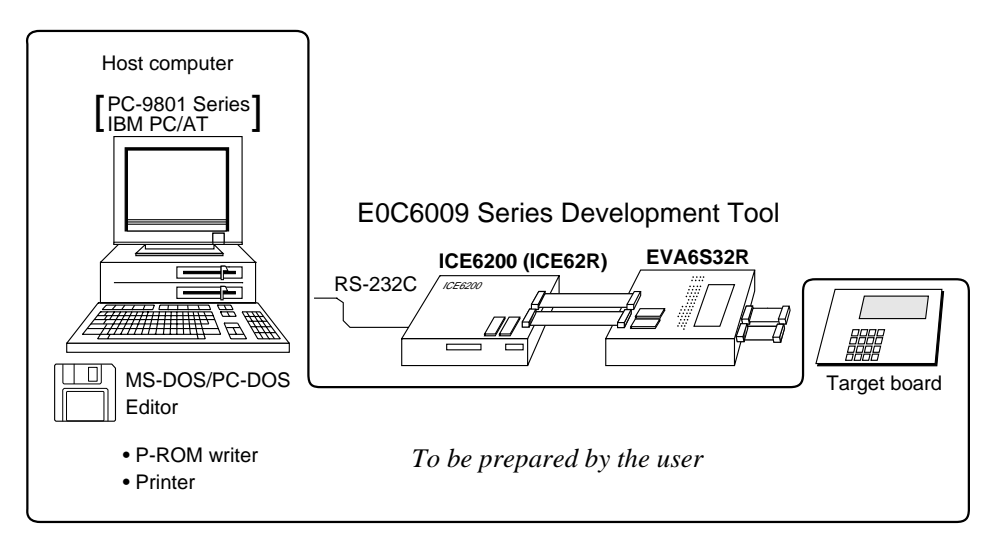

*Fig. 1.2.1 System configuration*

Note The DEV6009 system requires a host computer with a RAM capacity of about 140K bytes. Since the ICE6200 (ICE62R) is connected to the host computer with a RS-232C serial interface, adapter board for asynchronous communication will be required depending on the host computer used.

# *1.3 Development Flow*

Figure 1.3.1 shows the development flow through the DEV6009.

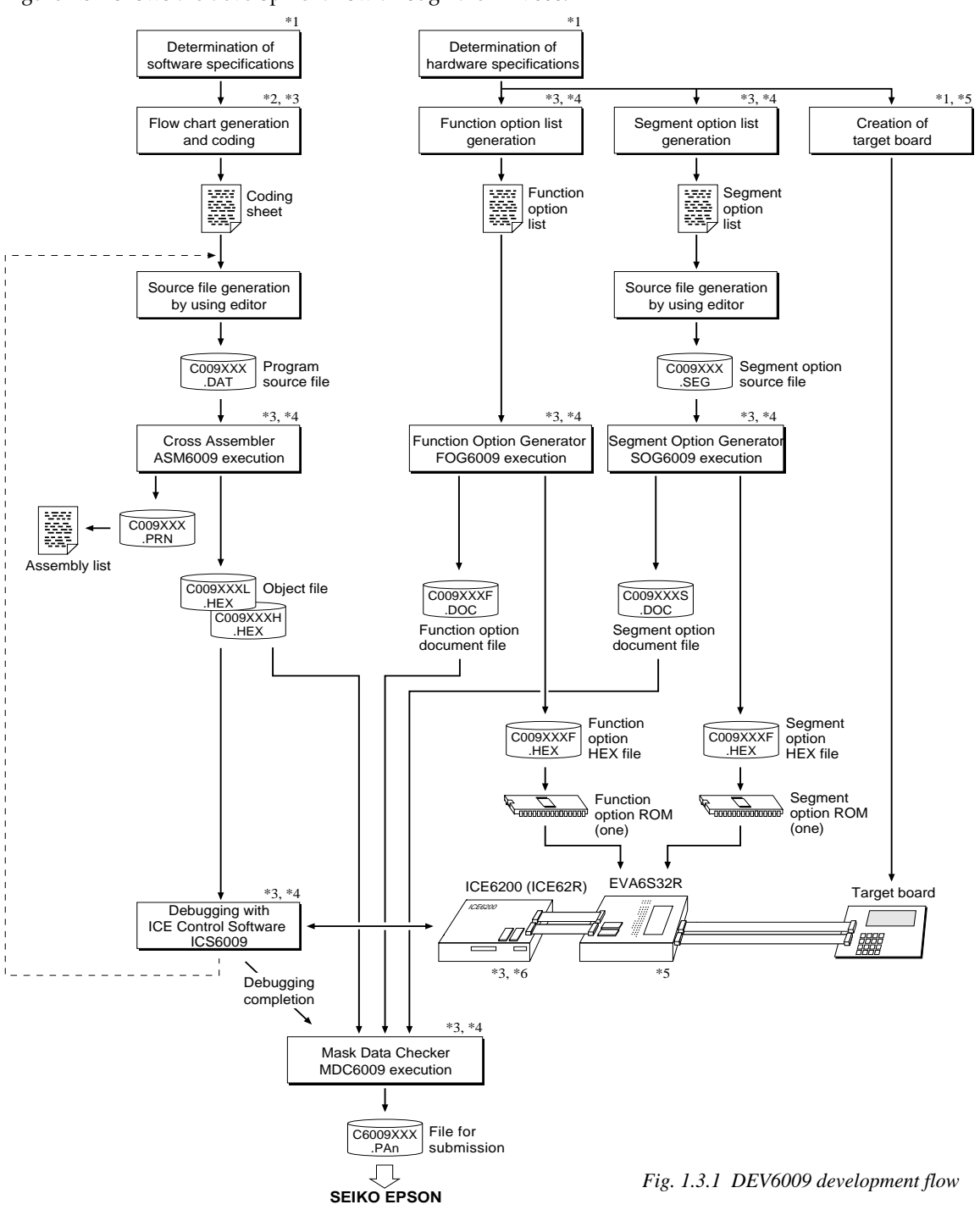

### **Concerning file names**

All the input-output file name for the each development support tool commonly use "C009XXX". In principle each file should be produced in this manner. Seiko Epson will designate the "XXX" for each customer.

### ☞ **Reference Manual**

- 
- 
- \*2 E0C6200/6200A Core CPU Manual \*5 EVA6S32R Manual \*3 E0C62 Family Development Tool Reference Manual \*6 ICE6200 (ICE62R) Hardware Manual
- \*1 E0C6009 Technical Hardware Manual \*4 E0C6009 Development Tool Manual (this manual)
	- -

# *1.4 Production of Execution Disk*

Execution files for each software development support tool and batch and parameter files for the ICE6200 (ICE62R) are recorded in the DEV6009 floppy disk.

The content of the files contained in the DEV6009 floppy disk are shown below.

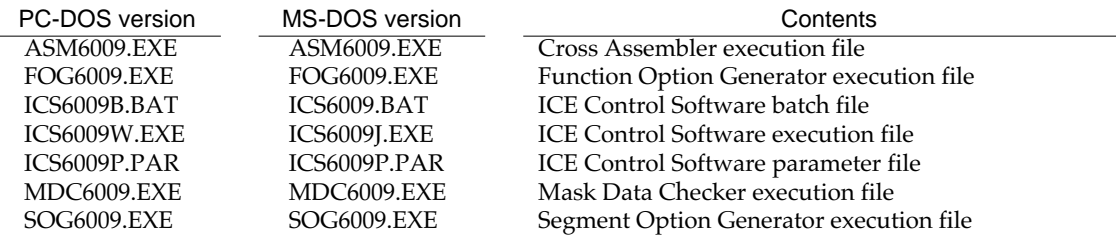

 $\blacksquare$  First copy the entire content of this disk using commands such as DISKCOPY then make the execution disk. Carefully conserve the original floppy disk for storage purposes. When copying into a hard disk, make a subdirectory with an appropriate name (DEV6009, etc.) then copy the content of the floppy disk into that subdirectory using the COPY command.

■ Next make a CONFIG.SYS file using Editor or the like.

When a CONFIG.SYS has previously been made using a hard disk system, check the setting of the FILES within it. (If there is none add it.) Set the number of files to be described in CONFIG.SYS at 10 or more, so that the Mask Data Checker MDC6009 will handle many files.

Note The driver for the RS-232C must be included in CONFIG.SYS by the host computer.

### Example:

*Copying into a floppy disk*

Insert the original disk into the A drive and the formatted disk to be copied into B drive, then execute the DISKCOPY command.

A>DISKCOPY A: B: **A** 

*Copying into a hard disk (C drive)*

Make a subdirectory (DEV6009), then insert the original disk into the A drive and execute the COPY command.

C\>MD DEV6009

 $C$  $>CD$  DEV6009 $\Box$ 

C\DEV6009\>COPY A:\*.\* **4** 

Example:

*Setting of FILES (CONFIG.SYS)* C\>TYPE CONFIG.SYS<sup>[1]</sup>

> : FILES=20 :

*RS-232C Setting (PC-DOS version)* MODE COM1: 4800, n, 8, 1, p

> *RS-232C Setting (MS-DOS version)* SPEED R0 9600 B8 PN S1

■ In "ICS6009(B).BAT" the batch process is indicated such that the ICS6009J(W).EXE is executed after the execution of the command for the setting of the RS-232C communication parameters.

The SPEED (MS-DOS) or MODE (PC-DOS) command is used for setting the RS-232C, so you should copy these commands into the disk to be executed or specify a disk or directory with the command using the PATH command.

# *2 CROSS ASSEMBLER ASM6009*

# *2.1 ASM6009 Outline*

The ASM6009 cross assembler is an assembler program for generating the machine code used by the E0C6009 4-bit, singlechip microcomputers. The Cross Assembler ASM6009 will assemble the program source files which have been input by the user's editor and will generate an object file in Intel-Hex format and assembly list file.

In this assembler, program modularization has been made possible through macro definition functions and programming independent of the ROM page structure has been made possible through the auto page set function. In addition, consideration has also been given to precise error checks for program capacity (ROM capacity) overflows, undefined codes and the like, and for debugging of such things as label tables for assembly list files and cross reference table supplements.

☞ The format of the source file and its operating method *Fig. 2.1.1 ASM6009 execution flow* are same as for the E0C62 Family. Refer to the "E0C62 Family Development Tool Reference Manual" for details.

# *2.2 E0C6009 Restrictions*

Note the following when generating a program by the E0C6009:

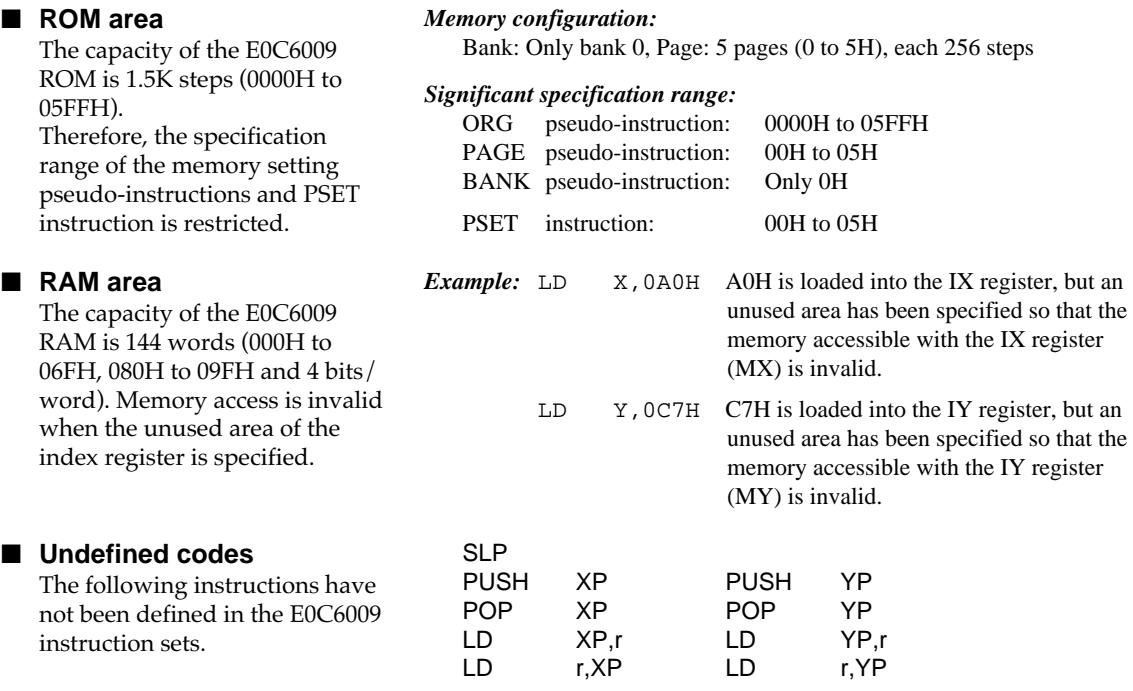

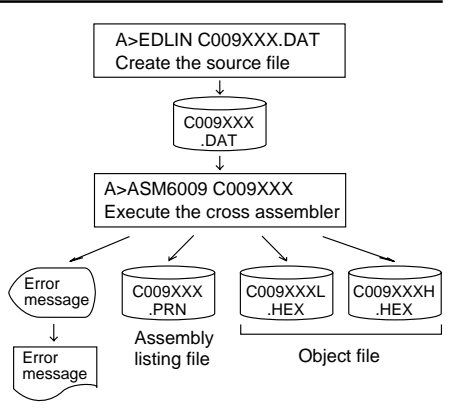

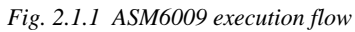

# *2.3 ASM6009 Quick Reference*

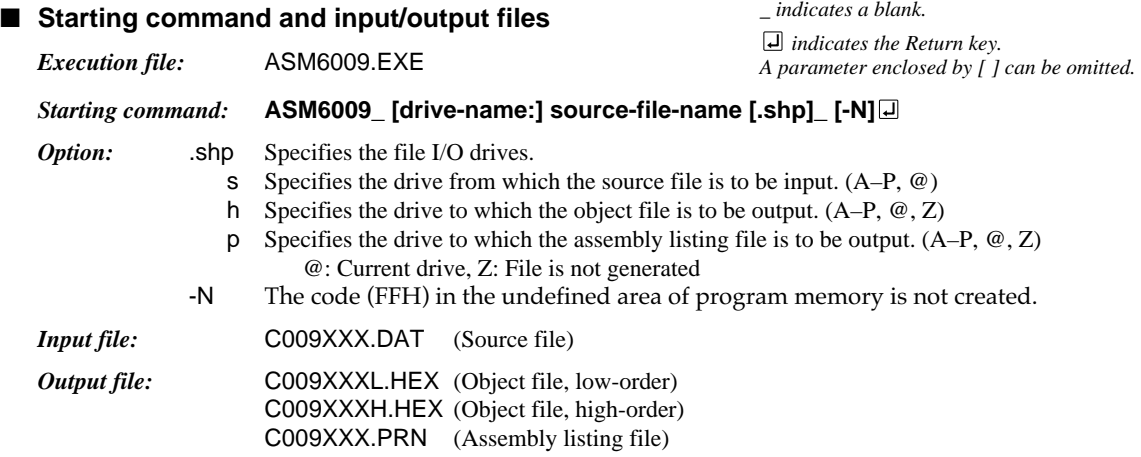

### ■ **Display example**

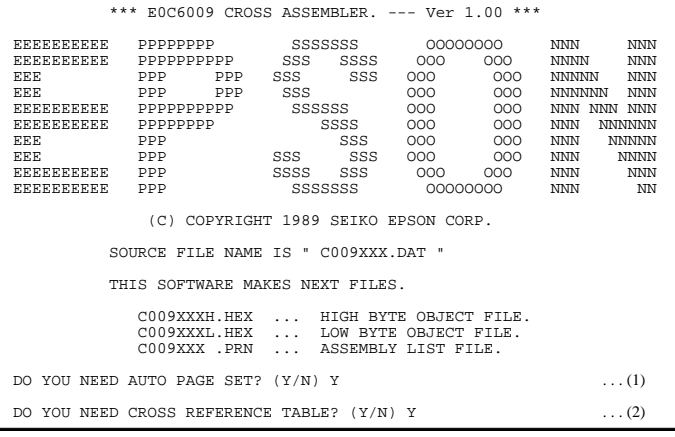

When ASM6009 is started, the start-up message is displayed. At (1), select whether or not the auto-page-

set function will be used.

Use ......................... Y**□** Not use ................. N

If the assembly listing file output is specified, message (2) is displayed. At this stage, cross-reference table generation may be selected.

Generating ............ Y Not generating ...... No When the above operation is completed, ASM6009 assembles the source file. To suspend execution, press the "CTRL"

and "C" keys together at stage (1) or (2).

■ **Operators** 

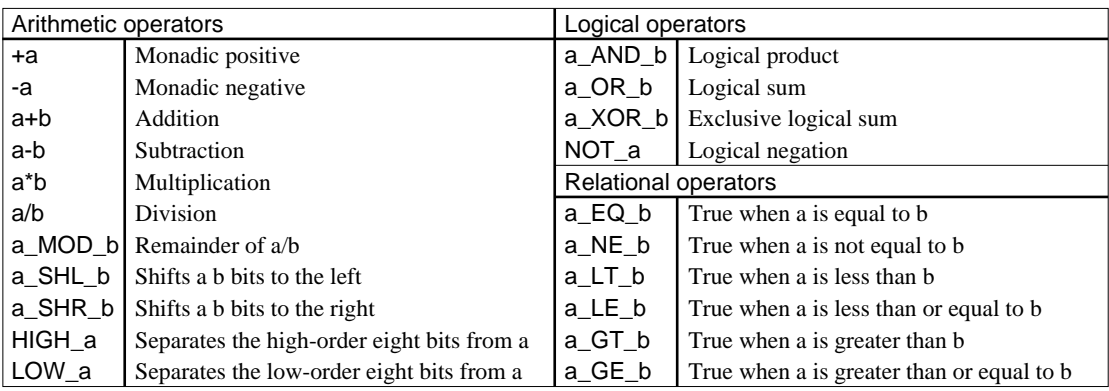

## ■ **Pseudo-instructions**

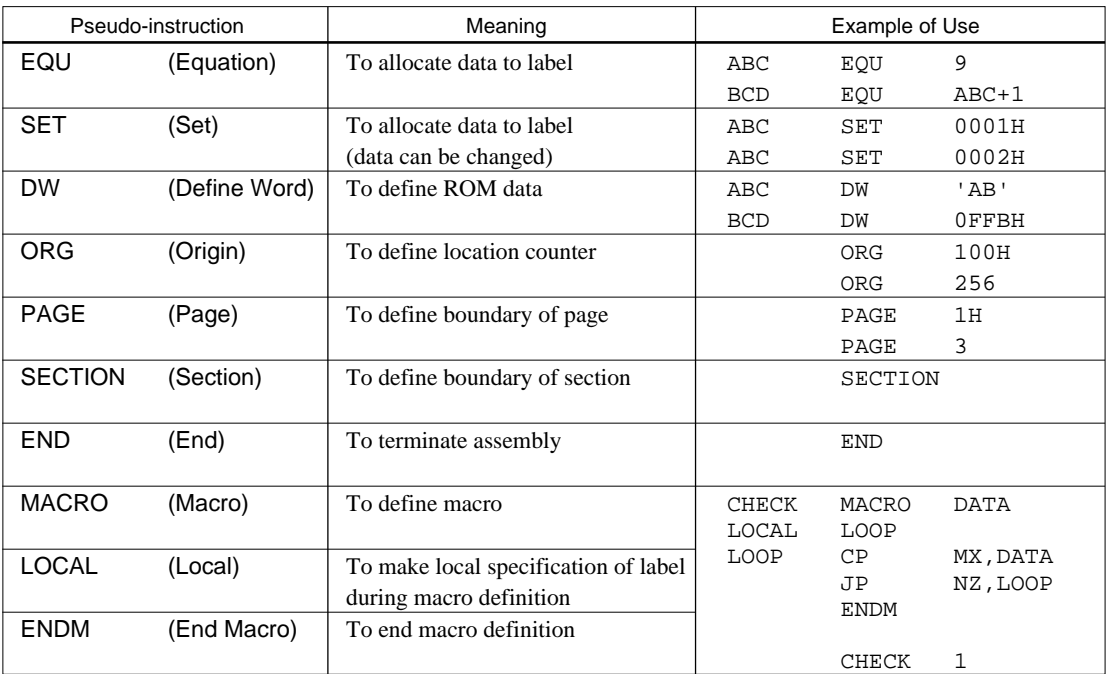

# ■ **Error messages**

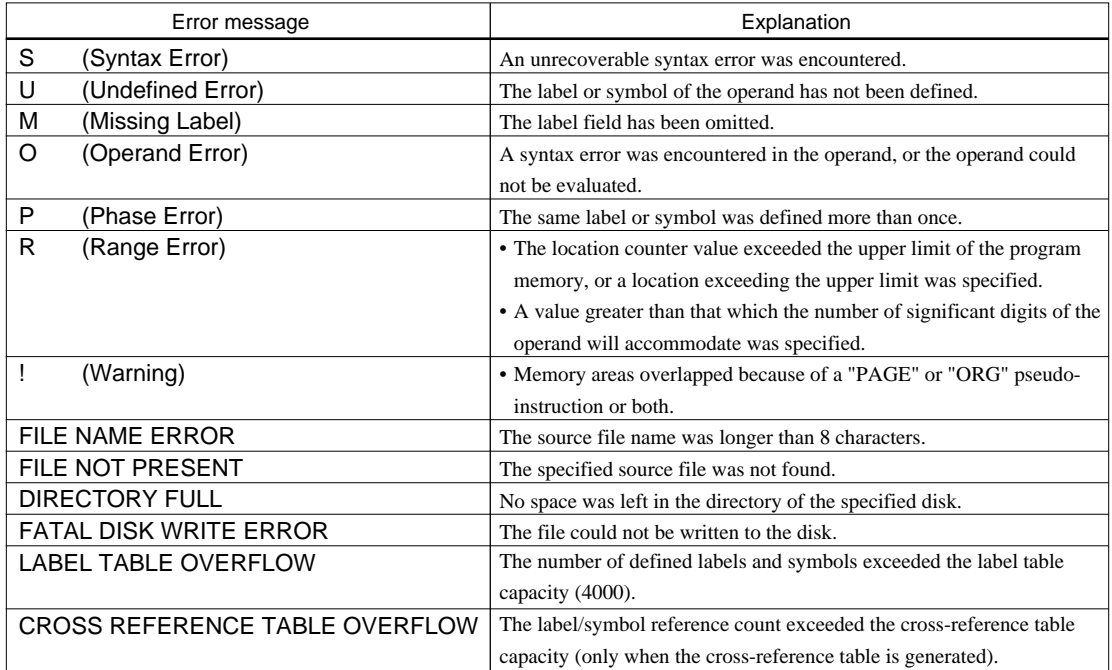

# *3 FUNCTION OPTION GENERATOR FOG6009*

# *3.1 FOG6009 Outline*

With the 4-bit single-chip E0C6009 microcomputers, the customer may select 14 hardware options. By modifying the mask patterns of the E0C6009 according to the selected options, the system can be customized to meet the specifications of the target system. The Function Option Generator FOG6009 is a software tool for generating data files used to generate mask patterns. It enables the customer to interactively select and specify pertinent items for each hardware option. From the data file created with FOG6009, the E0C6009 mask pattern is automatically generated by a general purpose computer.

The HEX file for the evaluation board (EVA6S32R) hardware option ROM is simultaneously generated with the data file.

☞ The operating method is same as for the E0C62 Family. Refer to the "E0C62 Family Development Tool Reference Manual" for details.

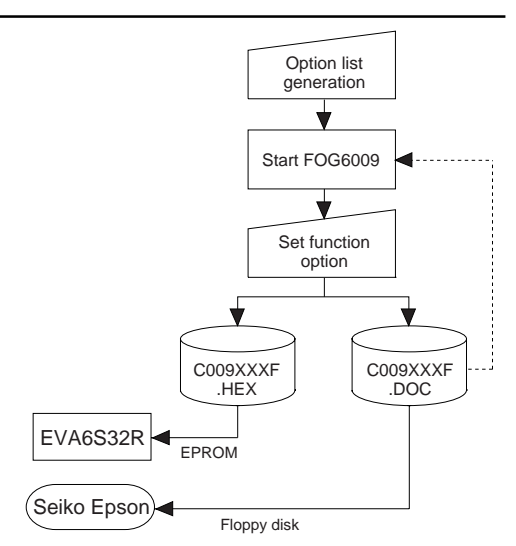

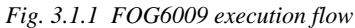

# *3.2 E0C6009 Option List*

Multiple specifications are available in each option item as indicated in the Option List. Using "3.3 Option Specifications and Selection Message" as reference, select the specifications that meet the target system. Be sure to record the specifications for unused ports too, according to the instructions provided.

## **1. DEVICE TYPE**

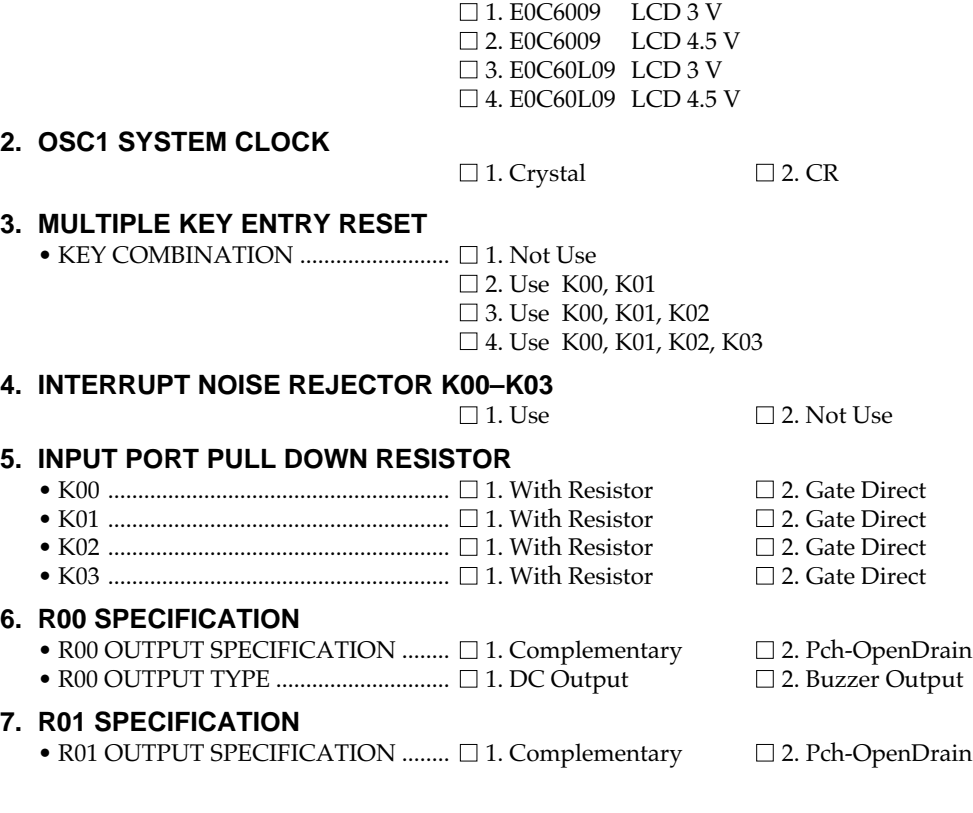

### **8. R02 SPECIFICATION**

- R02 OUTPUT SPECIFICATION .........  $\square$  1. Complementary  $\square$  2. Pch-OpenDrain
- R02 OUTPUT TYPE ............................. 1. DC Output
	- $\square$  2. FOSC1  $\Box$  3. FOSC1/2  $\square$  4. FOSC1/4  $\square$  5. FOSC1/8  $\square$  6. FOSC1/16  $\square$  7. FOSC1/32  $\Box$  8. FOSC1/64  $\Box$  9. FOSC1/128

### **9. R03 SPECIFICATION**

- R03 OUTPUT SPECIFICATION .........  $\square$  1. Complementary  $\square$  2. Pch-OpenDrain
- R03 OUTPUT TYPE ................................... □ 1. DC Output
	- $\square$  2. Buzzer Output (R00 control)

 $\square$  3. Buzzer Output (R03 control)

### **10. I/O PORT SPECIFICATION**

• P00 .......................................................... ■ 1. Complementary ■ 2. Pch-OpenDrain • P01 .......................................................... ■ 1. Complementary ■ 2. Pch-OpenDrain • P02 .......................................................... ■ 1. Complementary ■ 2. Pch-OpenDrain • P03 .......................................................... ■ 1. Complementary ■ 2. Pch-OpenDrain • P10 .......................................................... ■ 1. Complementary ■ 2. Pch-OpenDrain • P11 .......................................................... ■ 1. Complementary ■ 2. Pch-OpenDrain • P12 .......................................................... ■ 1. Complementary ■ 2. Pch-OpenDrain • P13 .......................................................... ■ 1. Complementary ■ 2. Pch-OpenDrain

### **11. I/O PORT PULL DOWN RESISTOR**

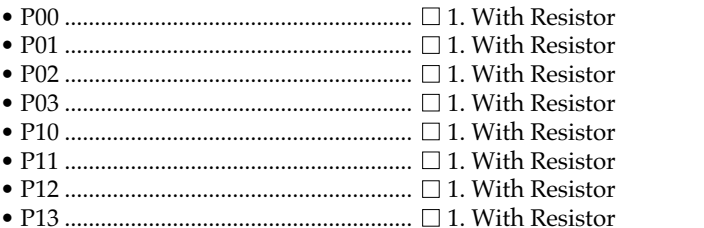

### **12. I/O PORT FUNCTION**

- P00 .......................................................... 1. I/O Port 2. Output Port • P01 .......................................................... ■ 1. I/O Port ■ 2. Output Port • P02 .......................................................... ■ 1. I/O Port ■ 2. Output Port • P03 .......................................................... ■ 1. I/O Port ■ 2. Output Port • P10 .......................................................... ■ 1. I/O Port ■ 2. Output Port
- P11 .......................................................... 1. I/O Port 2. Output Port
- P12 .......................................................... 1. I/O Port 2. Output Port
- P13 .......................................................... 1. I/O Port 2. Output Port

### **13. LCD COMMON DUTY AND BIAS**

 $\Box$  1. 1/4 Duty, 1/3 Bias (when 4.5 V LCD is selected in Option 1)  $\Box$  2. 1/3 Duty, 1/3 Bias  $\Box$  3. 1/2 Duty, 1/3 Bias  $\Box$  1. 1/4 Duty, 1/2 Bias (when 3 V LCD is selected in Option 1)  $\Box$  2. 1/3 Duty, 1/2 Bias  $\Box$  3. 1/2 Duty, 1/2 Bias

### **14. SEGMENT MEMORY ADDRESS**

 $\Box$  1.40H–6FH  $\Box$  2. C0H–EFH

■ P. Gate Direct □ 2. Gate Direct □ 2. Gate Direct □ 2. Gate Direct  $\neg$  2. Gate Direct ■ P12. Gate Direct □ 2. Gate Direct<br>□ 2. Gate Direct

# *3.3 Option Specifications and Selection Message*

Screen that can be selected as function options set on the E0C6009 are shown below, and their specifications are also described.

## *1 Device type and LCD voltage*

```
*** OPTION NO.1 ***
--- << DEVICE TYPE & LCD POWER VREG >> ---
                      1. E0C6009 LCD 3V
                      2. E0C6009 LCD 4.5V
                      3. E0C60L09 LCD 3V
                      4. E0C60L09 LCD 4.5V
PLEASE SELECT NO. (1) ? 10
                      1. E0C6009 LCD 3V SELECTED
```
## *2 OSC1 system clock*

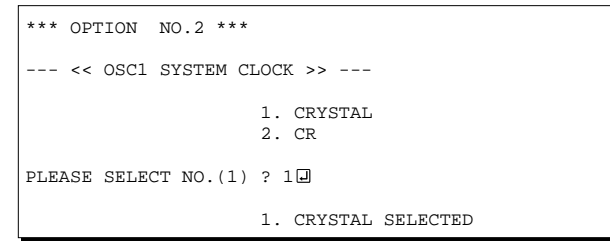

# *3 Multiple key entry reset*

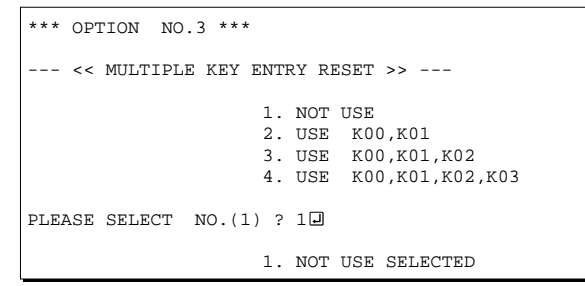

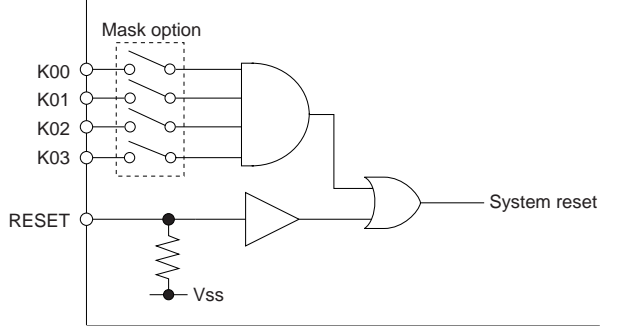

Select the chip specification. There are two models: E0C6009 (3 V supply voltage) and E0C60L09 (1.5 V supply voltage, lowpower specification). Furthermore, an LCD voltage (3 V or 4.5 V) should be selected.

Select an oscillator type for the OSC1 oscillation circuit.

To minimize external components, CR oscillation circuit would be suitable; to obtain a stable oscillation frequency, crystal oscillation circuit would be suitable. When CR oscillation circuit is selected, only a resistor is needed as external component since capacitor is built-in.

On the other hand, when crystal oscillation circuit is selected, a crystal oscillator and a gate capacitor is needed as external components. Although when crystal oscillation circuit is selected, it is fixed at 32.768 kHz, when CR oscillation circuit is selected, frequency may be varied to a certain extent depending on the resistance of external component (65 kHz, Typ.).

Select the K00–K03 key entry reset function. When "Not Use" is selected, the reset function is not activated even if K00 through K03 are entered. When "Use K00, K01" is set, the system is reset immediately the K00 and K01 inputs go high at the same time. Similarly, the system is reset as soon as the K00 through K02 inputs or the K00 through K03 inputs go high.

The system reset circuit is shown in Figure 3.3.1.

*Fig. 3.3.1 System reset circuit*

## *4 Interrupt noise rejector*

```
*** OPTION NO.4 ***
   --- << INTERRUPT NOISE REJECTOR K00-K03 >> ---
                          1. USE
                          2. NOT USE
PLEASE SELECT NO. (1) ? 10
                          1. USE SELECTED
```
# *5 Input port pull down resistor*

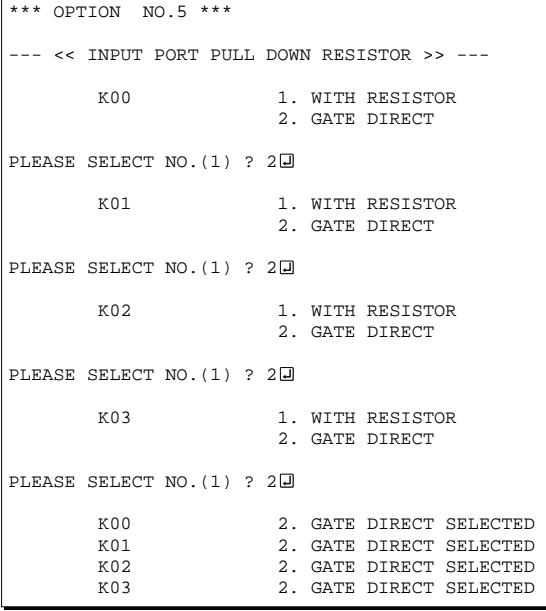

Select whether noise rejector will be supplemented to the input interruptor of K00–K03.

When "Use" is selected, the entry signal will pass the noise rejector, and occurrence of interrupt errors due to noise or chattering can be avoided. Note, however, that because the noise rejector performs entry signal sampling at 4 kHz, "Not Use" should be selected when high speed response is required.

Select whether input ports (K00–K03) will each be supplemented with pull down resistors or not. When "Gate Direct" is selected, see to it that entry floating state does not occur. Select "With Resistor" for unused ports.

Moreover, the input port status is changed from high level (VDD) to low (VSS) with pull down resistors, a delay of approximately 1 msec in waveform rise time will occur depending on the pull down resistor and entry load time constant. Because of this, when input reading is to be conducted, ensure the appropriate wait time with the program.

The configuration of the pull down resistor circuit is shown in Figure 3.3.2.

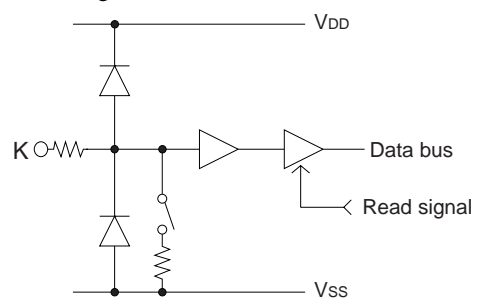

*Fig. 3.3.2 Configuration of pull down resistor*

# *6 R00 specification*

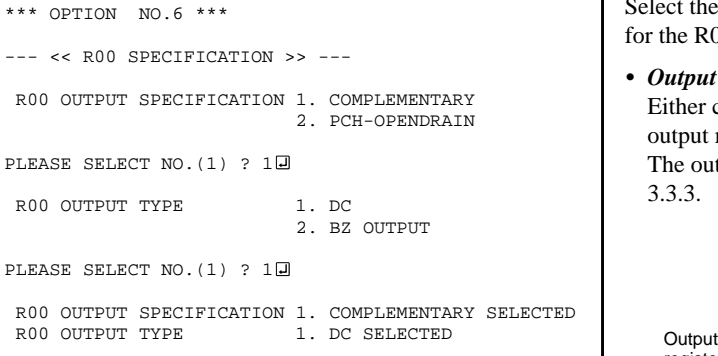

Select the output specification and the output type for the R00 terminal.

• *Output specification*

Either complementary output or Pch open drain output may be selected.

The output circuit configuration is shown in Figure 3.3.3.

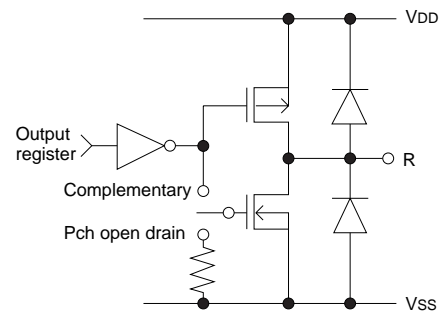

*Fig. 3.3.3 Configuration of output circuit*

### **3 FUNCTION OPTION GENERATOR FOG6009**

### • *Output type*

When DC output is selected, R00 becomes a regular output port. When buzzer output is selected, by writing "1" to the R00 register, buzzer drive signal is output from the R00 terminal.

∗ When DC output is selected, the R03 terminal output type (see Option 9, "R03 specification") selection is limited to DC output only.

Refer to Figure 3.3.6 for buzzer output waveform.

Select the output specification for the R01 terminal. Either complementary output or Pch open drain output may be selected.

The circuit configuration is the same as that of the output port R00 (Figure 3.3.3).

\*\*\* OPTION NO.7 \*\*\*

*7 R01 specification*

```
--- << R01 SPECIFICATION >> ---
 R01 OUTPUT SPECIFICATION 1. COMPLEMENTARY
                            2. PCH-OPENDRAIN
PLEASE SELECT NO. (1) ? 1H
 R01 OUTPUT SPECIFICATION 1. COMPLEMENTARY SELECTED
```
# *8 R02 specification*

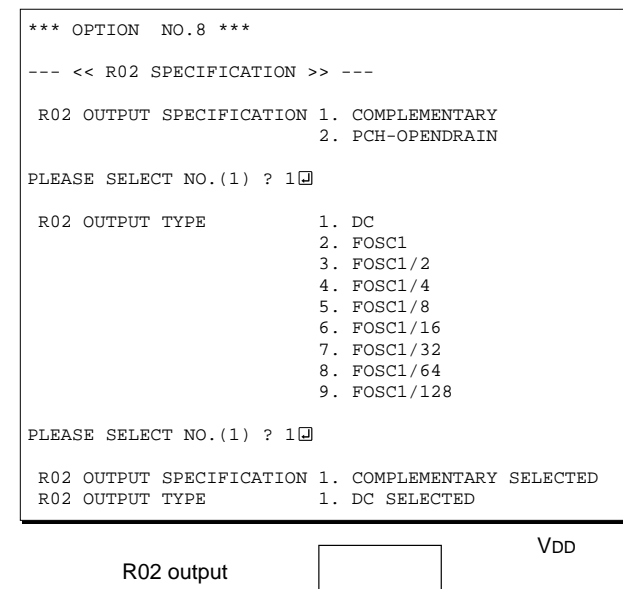

R02 register  $\overline{0}$  1  $\overline{0}$  Vss

*Fig. 3.3.4 Output waveform at R02 DC output selection*

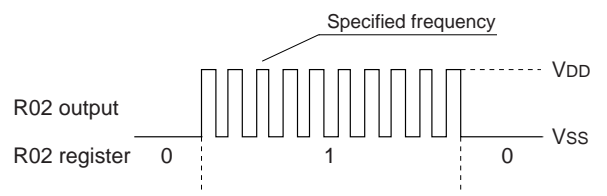

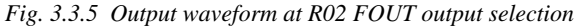

Select the output specification and the output type for the R02 terminal.

- *Output specification* Either complementary output or Pch open drain output may be selected. The circuit configuration is the same as that of the output port R00 (Figure 3.3.3).
- *Output type*

Either DC output or FOUT output may be selected.

When DC output is selected, R02 becomes a regular output port.

When R02 register is set to "1", the R02 terminal output goes high (VDD), and goes low (VSS) when set to "0".

Output waveform is shown in Figure 3.3.4.

When FOUT is selected, a clock with a set frequency can be output from the R02 terminal. When FOUT bit (R02 register) is set to "1", 50% duty and VDD–VSS amplitude square wave is generated at the specified frequency. When set to "0", the FOUT terminal goes low (VSS). A FOUT frequency may be selected from among 8 types, ranging from fosc1/128 to fosc1.

FOUT output is normally utilized to provide clock to other devices but since hazard occurs at the square wave breaks, great caution must be observed when using it.

Output waveform is shown in Figure 3.3.5.

### *9 R03 specification*

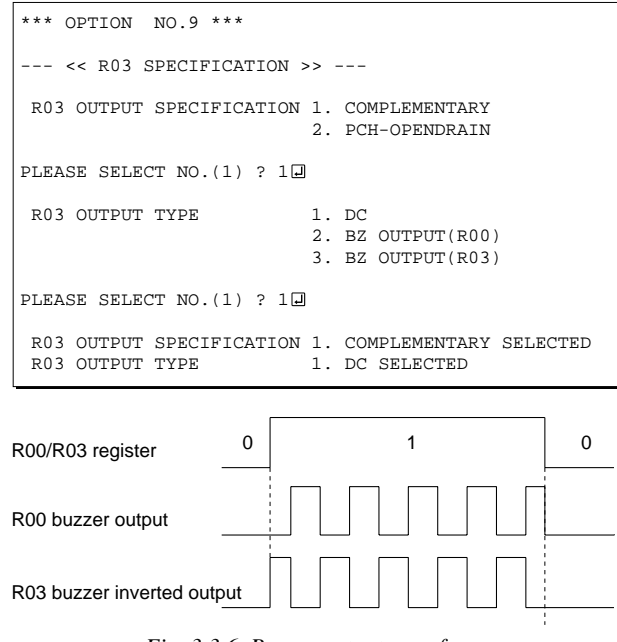

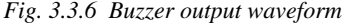

# *10 I/O port specification*

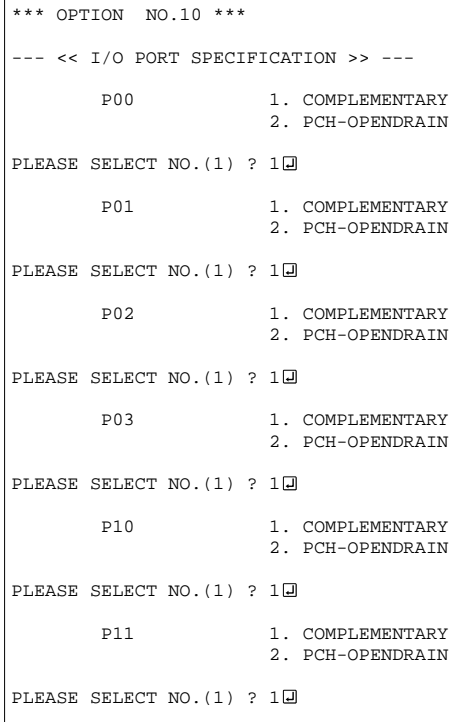

Select the output specification and the output type for the R03 terminal.

### • *Output specification*

Either complementary output or Pch open drain output may be selected.

The circuit configuration is the same as that of the output port R00 (Figure 3.3.3).

### • *Output type*

Either DC output or buzzer output (buzzer inverted output) may be selected.

When DC output is selected, R03 becomes a regular output port.

When buzzer output is selected, inverted waveform of R00 buzzer output is generated from the R03 terminal. When "BZ OUTPUT (R03)" is selected, the R03 outputs the buzzer inverted signal when "1" is written to the R03 register. When "BZ OUTPUT (R00)" is selected, the R03 buzzer output can be controlled by the R00 register as well as the R00 buzzer output.

∗ The buzzer output for R03 may not be selected when the output type of the R00 terminal (see Option 6, "R00 specification") is not set to buzzer output. Moreover, at this point, when the output type of R00 terminal is reselected after selecting buzzer output, the output type of R00 is fixed at buzzer output.

Buzzer output waveform is shown in Figure 3.3.6.

Select the output specification to be used during I/O ports (P00–P03 and P10–P13) output mode selection. Either complementary output or Pch open drain output may be selected.

The circuit configuration of the output driver is the same as that of output ports (Figure 3.3.3). Select complementary output for unused ports.

The I/O ports can control the input/output direction according to the IOC bit (07EH•D0 and 0FEH•D0); at "1" and "0" settings, it is set to output port and input port, respectively.

The pull down resistor of this port is turned on by the read signal and is normally turned off to minimize leak current.

Because of this, when the port is set for input, take care that a floating state does not occur in the terminal.

The I/O port circuit configuration is shown in Figure 3.3.7.

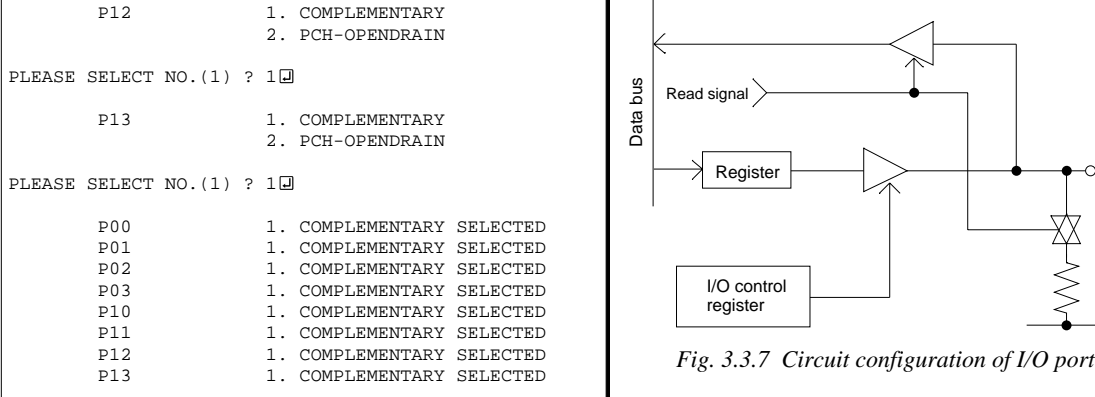

## *11 I/O port pull down resistor*

```
*** OPTION NO.11 ***
  --- << I/O PORT PULL DOWN RESISTOR >> ---
         P00 1. WITH RESISTOR
                         2. GATE DIRECT
PLEASE SELECT NO. (1) ? 1H
        P01 1. WITH RESISTOR
                         2. GATE DIRECT
PLEASE SELECT NO. (1) ? 10
         P02 1. WITH RESISTOR
                         2. GATE DIRECT
PLEASE SELECT NO. (1) ? 10
         P03 1. WITH RESISTOR
                         2. GATE DIRECT
PLEASE SELECT NO. (1) ? 10
        P10 1. WITH RESISTOR
                         2. GATE DIRECT
PLEASE SELECT NO. (1) ? 10
        P11 1. WITH RESISTOR
                         2. GATE DIRECT
PLEASE SELECT NO.(1) ? 1□
        P12 1. WITH RESISTOR
                         2. GATE DIRECT
PLEASE SELECT NO. (1) ? 10
        P13 1. WITH RESISTOR
                         2. GATE DIRECT
PLEASE SELECT NO. (1) ? 10
        P00 1. WITH RESISTOR SELECTED<br>P01 1 WITH RESISTOR SELECTED
        P01 1. WITH RESISTOR SELECTED<br>P02 1 WITH RESISTOR SELECTED
        P02 1. WITH RESISTOR SELECTED<br>P03 1. WITH RESISTOR SELECTED
        P03 1. WITH RESISTOR SELECTED<br>P10 1. WITH RESISTOR SELECTED
                        1. WITH RESISTOR SELECTED
        P11 1. WITH RESISTOR SELECTED<br>P12 1. WITH RESISTOR SELECTED
        P12 1. WITH RESISTOR SELECTED<br>P13 1 WITH RESISTOR SELECTED
                        1. WITH RESISTOR SELECTED
```
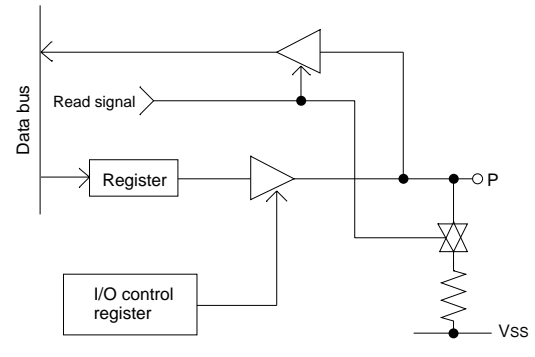

Select whether I/O ports (P00–P03, P10–P13) will each be supplemented with pull down resistors or not. When "Gate Direct" is selected, see to it that entry floating state does not occur. Select "With Resistor" for unused ports.

Moreover, when the I/O port is set to the input mode and a low-level voltage (VSS) is input, an erroneous input results if the time constant of the capacitive load of the input line and the built-in pull-down resistor load is greater than the read-out time. When the input data is being read, the time that the input line is pulled down is equivalent to 0.5 cycles of the CPU system clock. Hence, the electric potential of the terminals must settle within 0.5 cycles. If this condition cannot be met, some measure must be devised, such as arranging a pull-down resistor externally, or performing multiple read-outs.

# *12 I/O port function*

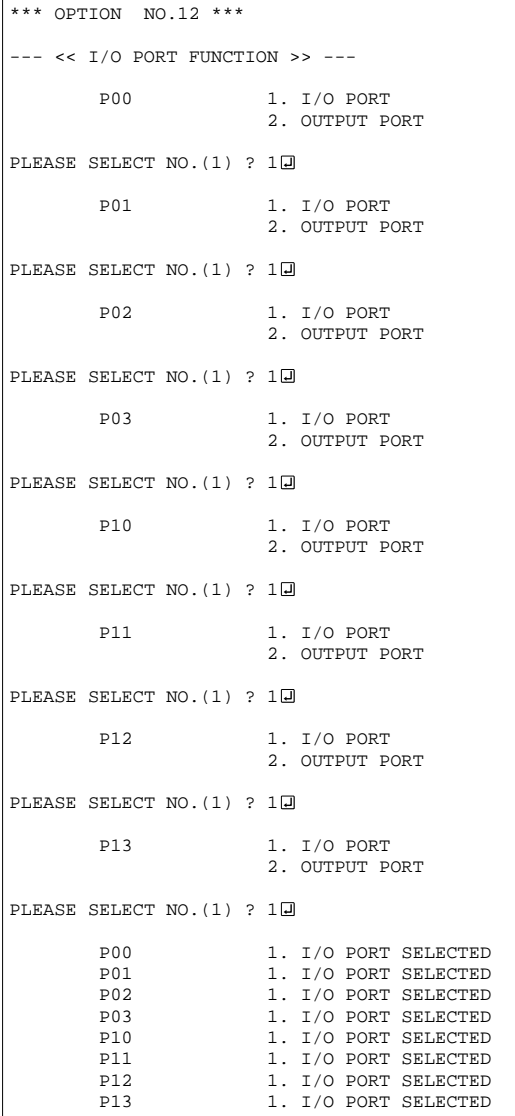

Select whether the I/O ports (P00–P03, P10–P13) is used as I/O port or output only port.

#### **3 FUNCTION OPTION GENERATOR FOG6009**

# *13 LCD specification*

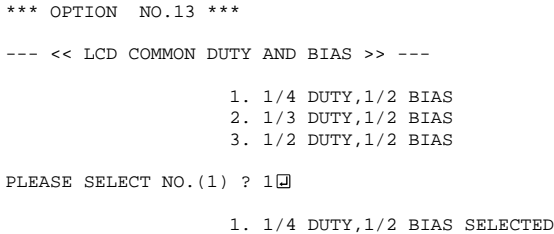

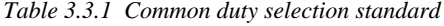

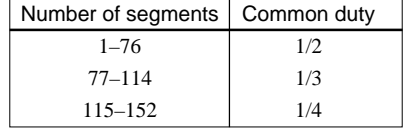

Select the specification (drive duty) for the LCD drive circuit.

### • *Drive duty*

Select a drive duty.

When 1/2 duty is selected, up to 76 segments of LCD panel can be driven with 2 COM terminals and 38 SEG terminals. When 1/3 duty is selected, up to 114 segments can be driven with 3 COM terminals, and when 1/4 duty is selected, up to 152 segments with 4 COM terminals.

When 1/2 duty is selected, the COM0 and COM1 terminals are effective for COM output and the COM2 and COM3 terminals always output an off signal. When 1/3 duty is selected, the COM0 to COM2 terminals are effective and the COM3 terminal always outputs an off signal. Refer to Table 3.3.1 for common duty selection.

Figures 3.3.8 and 3.3.9 show the drive waveforms of 1/3 bias driving and 1/2 bias driving, respectively.

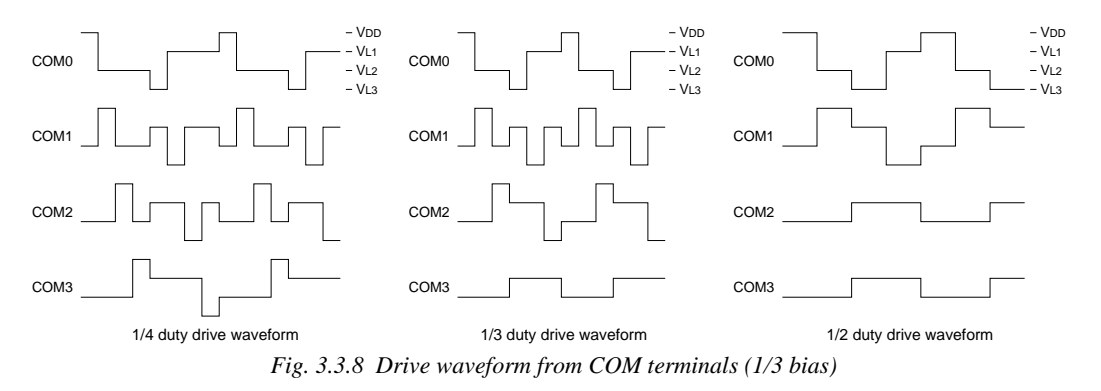

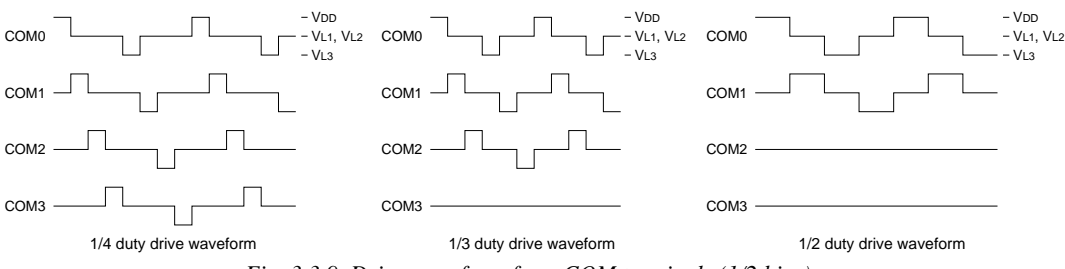

*Fig. 3.3.9 Drive waveform from COM terminals (1/2 bias)*

### **3 FUNCTION OPTION GENERATOR FOG6009**

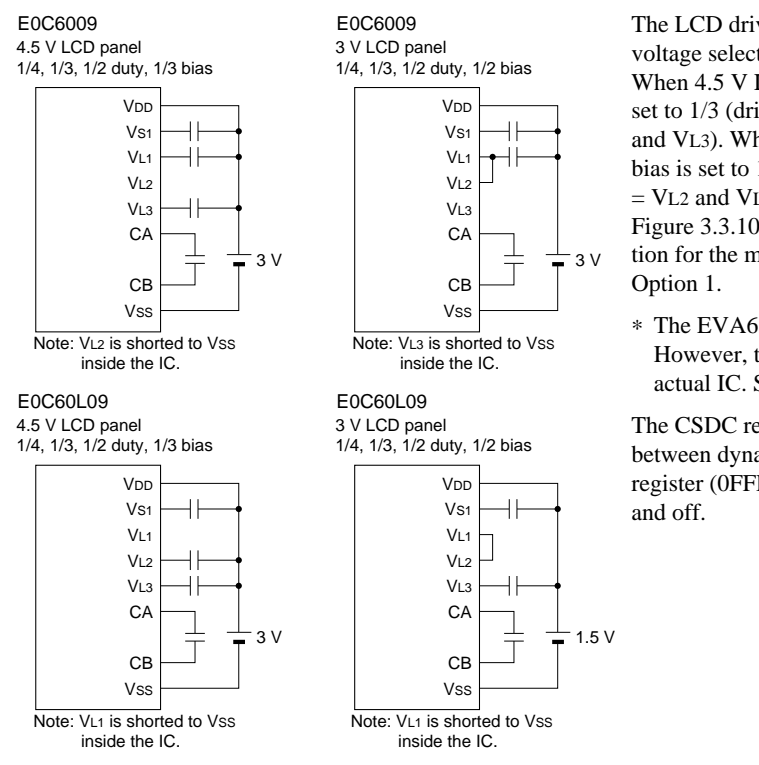

*Fig. 3.3.10 External elements for LCD power supply circuit*

# *14 Segment memory address*

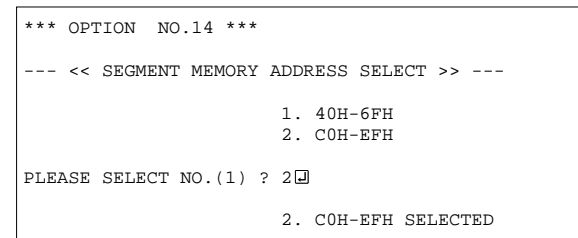

The LCD drive bias is decided according to the LCD voltage selection of Option 1.

When 4.5 V LCD is selected, the LCD drive bias is set to  $1/3$  (drives LCD with 4 levels, VDD, VL1, VL2 and VL3). When 3 V LCD is selected, the LCD drive bias is set to 1/2 (drives LCD with 3 levels, VDD, VL1  $=$  V<sub>L2</sub> and V<sub>L3</sub>).

Figure 3.3.10 shows the external element configuration for the model and LCD voltage selected by

∗ The EVA6S32R can output a 1/2 bias waveform. However, the waveform is different from that of the actual IC. See "Appendix C" for details.

The CSDC register (078H•D3) is used for switching between dynamic drive and static drive. The LCDON register (0FFH•D0) is used for turning the LCD on

Select the segment memory area.

When "40H–6FH" is selected for the segment memory area, it is possible to read and write from/to this area because a RAM is assigned to this area. When "C0H–EFH" is selected, this segment memory area becomes a write-only area.

# *3.4 FOG6009 Quick Reference*

### ■ Starting command and input/output files

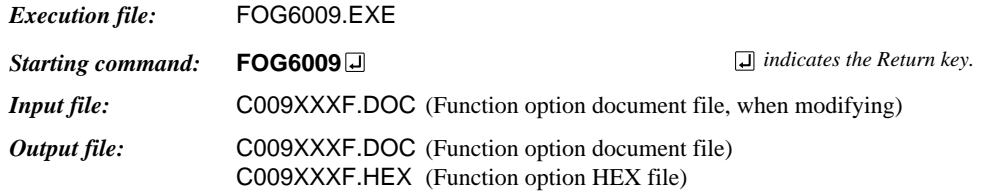

### ■ **Display example**

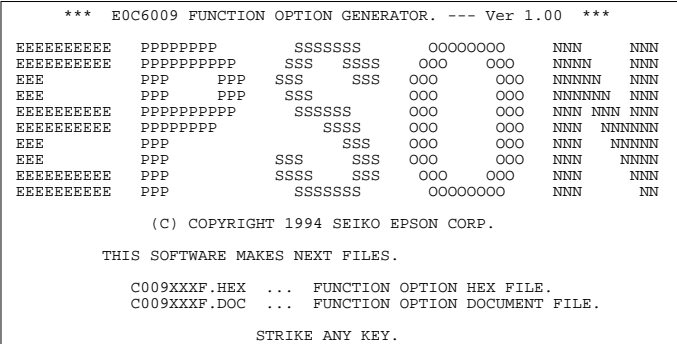

\*\*\* E0C6009 USER'S OPTION SETTING. --- Ver 1.00 \*\*\* CURRENT DATE IS 98/12/14 PLEASE INPUT NEW DATE :  $\Box$ 

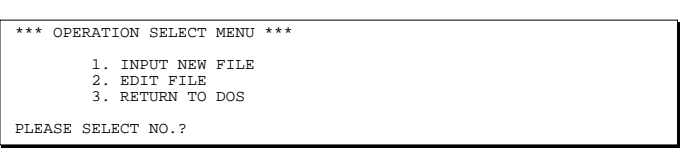

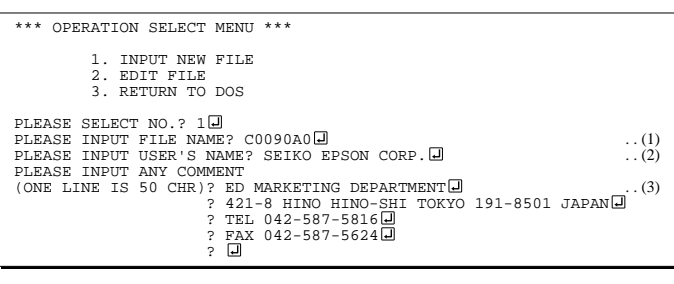

PLEASE INPUT FILE NAME? C0090A0 EXISTS OVERWRITE(Y/N)? N PLEASE INPUT FILE NAME? C0090B0 PLEASE INPUT USER'S NAME?

### *Start-up message*

When FOG6009 is started, the start-up message is displayed. For "STRIKE ANY KEY.", press any key to advance the program execution.

To suspend execution, press the "CTRL" and "C" keys together: the sequence returns to the DOS command level.

### *Date input*

Enter the 2-digit year, month, and day of the month by delimiting them with a slash ("/"). When not modifying the date, press the RETURN key " $\Box$ " to continue.

### *Operation selection menu*

Enter a number from 1 to 3 to select a subsequent operation.

- 1. To set new function options.
- 2. To modify the document file.
- 3. To terminate FOG6009.

### *Setting new function options*

Select "1" on the operation selection menu. (1) Enter the file name.

(2) Enter the customer's company name.

(3) Enter any comment.

(Within 50 characters x 10 lines) Next, start function option setting from option No. 1.

In case a function option document file with the same name as the file name specified in the current drive exists, the user is asked whether overwriting is desired. Enter "Y" or "N" accordingly.

### **3 FUNCTION OPTION GENERATOR FOG6009**

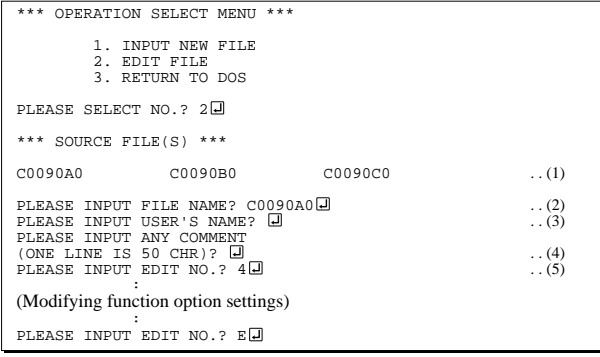

In step  $(1)$ , if no modifiable source exists, the following message is displayed and the sequence returns to the operation selection menu.

\*\*\* SOURCE FILE(S) \*\*\* FUNCTION OPTION DOCUMENT FILE IS NOT FOUND.

In step (2), if the function option document file is not in the current drive, the following message is displayed, prompting entry of other file name.

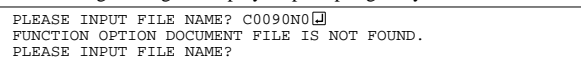

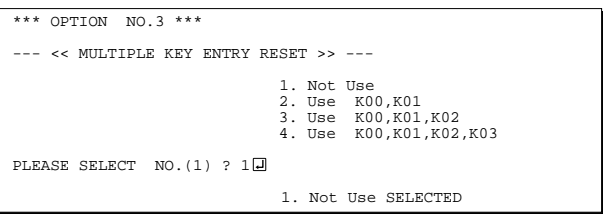

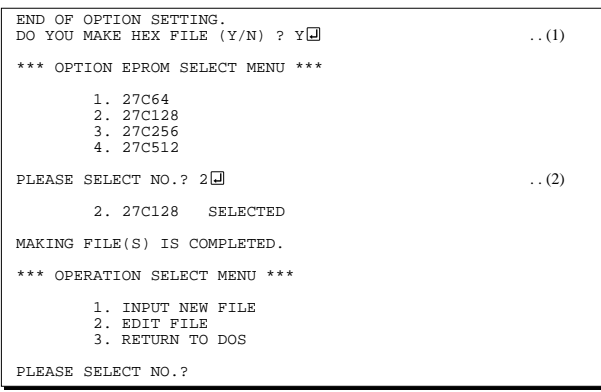

### *Modifying function option settings*

Select "2" on the operation selection menu.

- (1) Will display the files on the current drive.
- (2) Enter the file name.
- (3) Enter the customer's company name.
- (4) Enter any comment. Previously entered data can be used by pressing the RETURN key " $\Box$ " at (3) and (4).
- (5) Enter the number of the function option to be modified. When selection of one option is complete, the system prompts entry of another function option number. Repeat selection until all options to be modified are selected. Enter " $E \Box$ " to end option setting. Then, move to the confirmation procedure for HEX file generation.

### *Option selection*

The selections for each option correspond one to one to the option list. Enter the selection number. The value in parentheses ( ) indicates the default value, and is set when only the RETURN key " $\Box$ " is pressed.

In return, the confirmation is displayed.

When you wish to modify previously set function options in the new setting process, enter " $B \Box$ " to return 1 step back to the previous function option setting operation.

### *EPROM selection*

When setting function options setting is completed, the following message is output to ask the operator whether to generate the HEX file.

- (1) When debugging the program with EVA6S32R, HEX file is needed, so enter " $Y \Box$ ". If " $N \Box$ " is entered, no HEX file is generated and only document file is generated.
- (2) For the option ROM selection menu displayed when " $Y \Box$ " is entered in Step (1), select the EPROM to be used for setting EVA6S32R options.

When a series of operations are complete, the sequence returns to the operation selection menu.

# *3.5 Sample File*

```
■ Example of function option document file
     * E0C6009 FUNCTION OPTION DOCUMENT V 1.00
     *
     * FILE NAME C0090A0F.DOC
     * USER'S NAME SEIKO EPSON CORP.
     * INPUT DATE 1998/02/26
     *
     *
     *
     * OPTION NO.1
     * < << DEVICE TYPE & LCD POWER VREG >> >
                                 E0C6009 LCD 4.5V --------- SELECTED
      OPT0101 02
     *
     * OPTION NO.2
     * < << OSC1 SYSTEM CLOCK >> >
                                 CRYSTAL ------------------- SELECTED
      OPT0201 01
     *
     * OPTION NO.3
     * < << MULTIPLE KEY ENTRY RESET >> >
                             USE K00,K01,K02,K03 ------ SELECTED
      OPT0301 04
     *
     * OPTION NO.4
     * < << INTERRUPT NOISE REJECTOR K00-K03 >> >
                                 HSE ------------------------ SELECTED
      OPT0401 01
     *
     * OPTION NO.5
     * < << INPUT PORT PULL DOWN RESISTOR >> >
     * K00 WITH RESISTOR ------------- SELECTED
     * K01 WITH RESISTOR ------------- SELECTED
          K02 WITH RESISTOR ------------ SELECTED
          * K03 WITH RESISTOR ------------- SELECTED
      OPT0501 01
      OPT0502 01
      OPT0503 01
      OPT0504 01
     *
     * OPTION NO.6
     * < << R00 SPECIFICATION >> >
          R00 OUTPUT SPECIFICATION COMPLEMENTARY ------------- SELECTED
          R00 OUTPUT TYPE BZ OUTPUT ----------------- SELECTED
      OPT0601 01
      OPT0602 02
     *
     * OPTION NO.7
     * < << R01 SPECIFICATION >> >
          R01 OUTPUT SPECIFICATION COMPLEMENTARY ------------- SELECTED
      OPT0701 01
     *
     * OPTION NO.8
     * < << R02 SPECIFICATION >> >
          R02 OUTPUT SPECIFICATION COMPLEMENTARY ------------- SELECTED
          R02 OUTPUT TYPE FOSC1/2 ------------------ SELECTED
      OPT0801 01
      OPT0802 03
     *
     * OPTION NO.9
```
### **3 FUNCTION OPTION GENERATOR FOG6009**

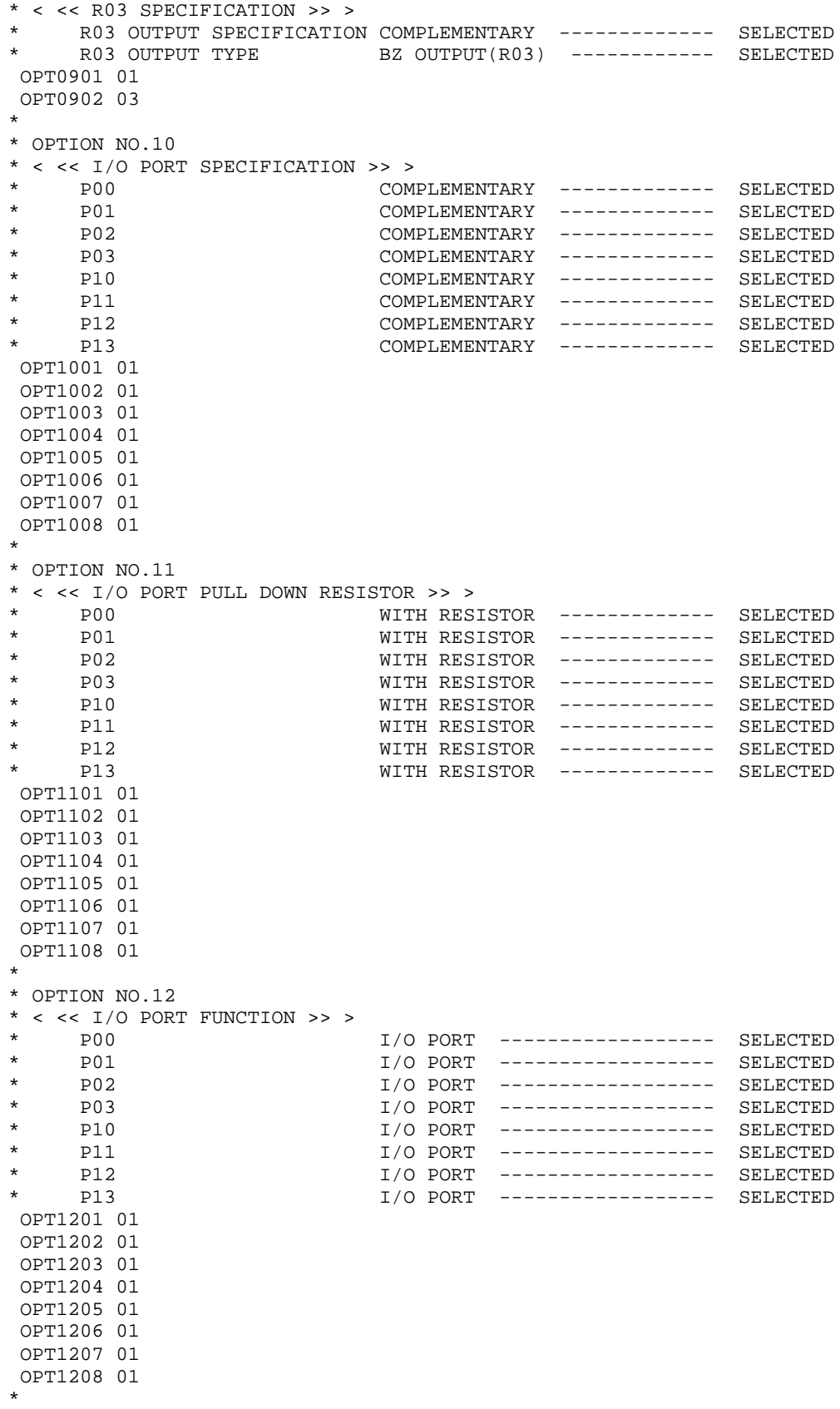

\* OPTION NO.13

```
^{\star} < << LCD COMMON DUTY AND BIAS >> >
                               1/4 DUTY, 1/3 BIAS --------- SELECTED
 OPT1301 01
*
* OPTION NO.14
* < << SEGMENT MEMORY ADDRESS SELECT >> >
* C0H-EFH ------------------- SELECTED
 OPT1401 02
*
*
*
* SEIKO EPSON'S AREA
*
*
*
* OPTION NO.15
 OPT1501 02
 *
* OPTION NO.16
 OPT1601 01
*
* OPTION NO.17
 OPT1701 01
*
* OPTION NO.18
 OPT1801 01
\\END
                   Note End mark "¥¥END" may be used instead of "\\END" depending on
                         the PC used. (The code of \land and \yen is 5CH.)
```
# *4 SEGMENT OPTION GENERATOR SOG6009*

# *4.1 SOG6009 Outline*

With the 4-bit single-chip E0C6009 microcomputers, the customer may select the LCD segment options. By modifying the mask patterns of the E0C6009 according to the selected options, the system can be customized to meet the specifications of the target system.

The Segment Option Generator SOG6009 is a software tool for generating data file used to generate mask patterns. From the data file created with SOG6009, the E0C6009 mask pattern is automatically generated by a general purpose computer. The HEX file for the evaluation board (EVA6S32R) segment option ROM is simultaneously generated with the data file.

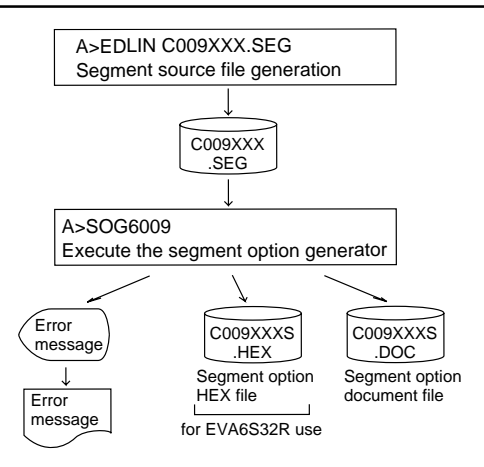

*Fig. 4.1.1 SOG6009 execution flow*

☞ The operating method is same as for the E0C62 Family. Refer to the "E0C62 Family Development Tool Reference Manual" for details.

# *4.2 Option List*

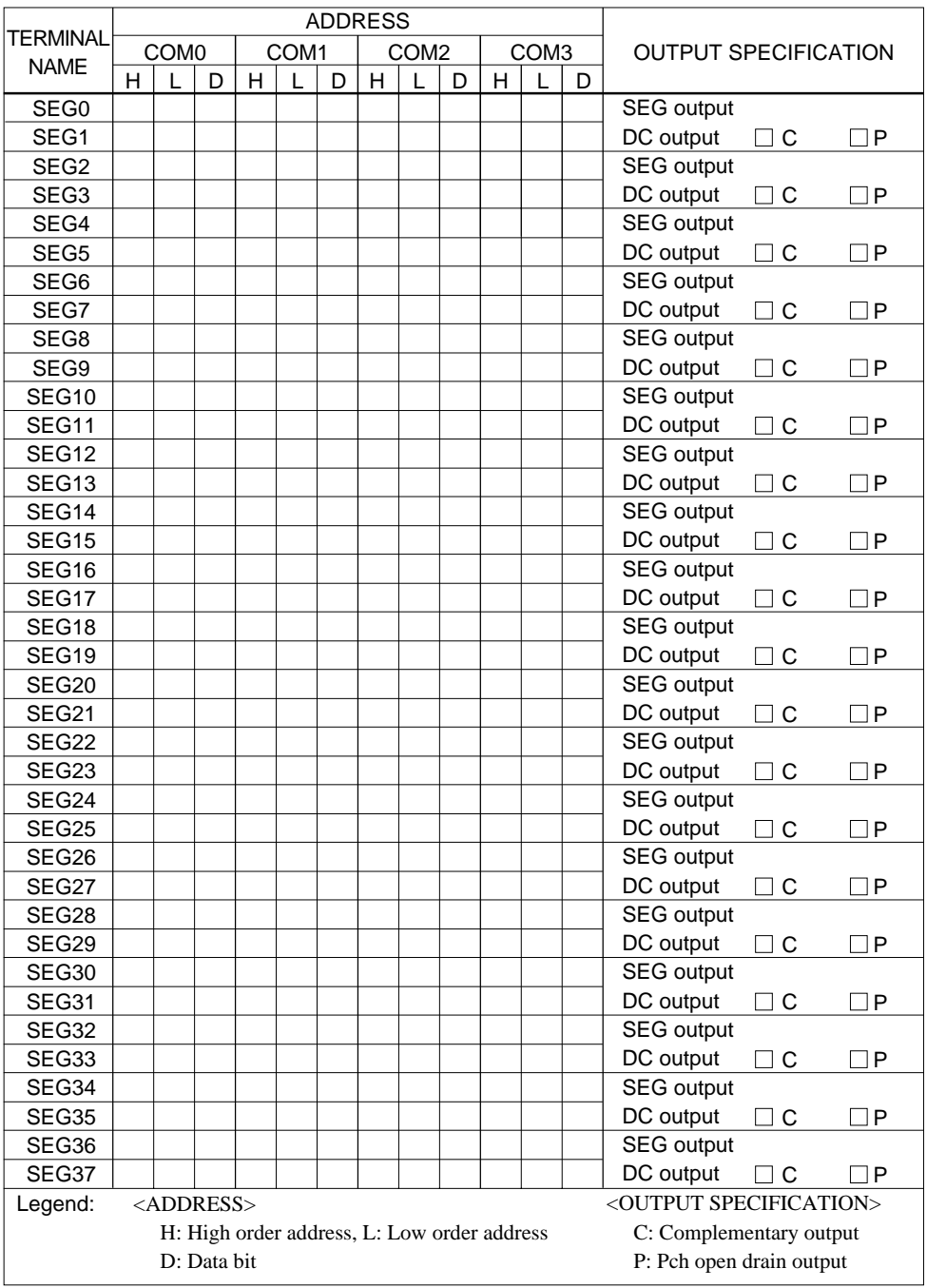

### Note:

- 1. Even if there are unused areas, set "---" (hyphens) such that there are no blank columns.
- 2. When DC output is selected, the display memory of the COM0 column becomes effective.

# *4.3 Segment Ports Output Specifications*

For the output specification of the segment output ports SEG0–SEG37, segment output and DC output can be selected in units of two terminals. When used for liquid crystal panel drives, select segment output; when used as regular output port, select DC output. When DC output is selected, either complementary output or Pch open drain output may further be selected.

However, for segment output ports that will not be used, select segment output.

Refer to the "E0C62 Family Development Tool Reference Manual" for the segment option source file creation.

### ■ When segment output is selected

The segment output port has a segment decoder built-in, and the data bit of the optional address in the segment memory area (040H–06FH or 0C0H–0EFH) can be allocated to the optional segment. With this, up to 152 segments (114 segments when  $1/3$  duty is selected or 76 segments when  $1/2$  duty is selected) of liquid crystal panel could be driven.

The segment memory may be allocated only one segment and multiple setting is not possible.

The allocated segment displays when the bit for this segment memory is set to "1", and goes out when bit is set to "0".

Segment allocation is set to H for high address (4–6 or C–E), to L for low address (0–F), and to D for data bit (0–3) and are recorded in their respective column in the option list. For segment ports that will not be used, write "---" (hyphen) in the H, L, and D columns of COM0–COM3.

### **Examples**

- When 1/4 duty is selected
- 0 C00 C01 C02 C03 S<br>1 C10 C11 C12 C13 S C10 C11 C12 C13
- When  $1/3$  duty is selected

0 C00 C01 C02 --- S<br>1 C10 C11 C12 --- S 1 C10 C11 C12

• When  $1/2$  duty is selected

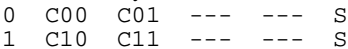

### ■ When DC output is selected

The DC output can be selected in units of two terminals and up to 38 terminals may be allocated for DC output. Also, either complementary output or Pch open drain output is likewise selected in units of two terminals. When the bit for the selected segment memory is set to "1", the segment output port goes high (VDD), and goes low (VSS) when set to "0". Segment allocation is the same as when segment output is selected but for the while the segment memory allocated to COM1–COM3 becomes ineffective. Write three hyphens ("---") in the COM1–COM3 columns in the option list.

Example

• When complementary output is set to SEG34 and SEG35, and Pch open drain output is set to SEG36 and SEG37.

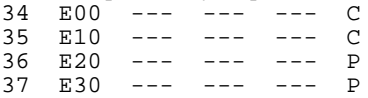

# *4.4 SOG6009 Quick Reference*

### ■ Starting command and input/output files

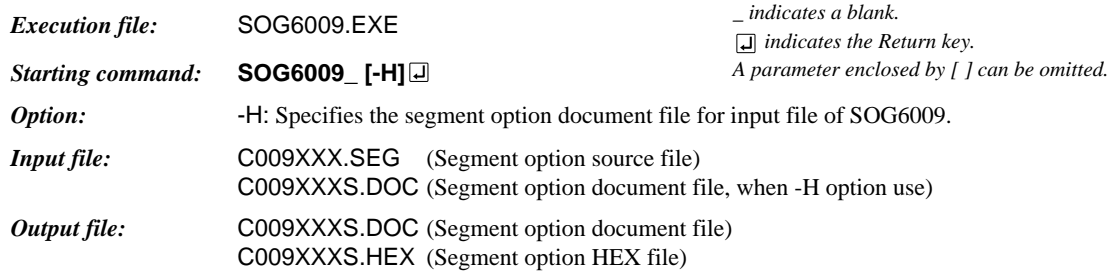

### ■ **Display example**

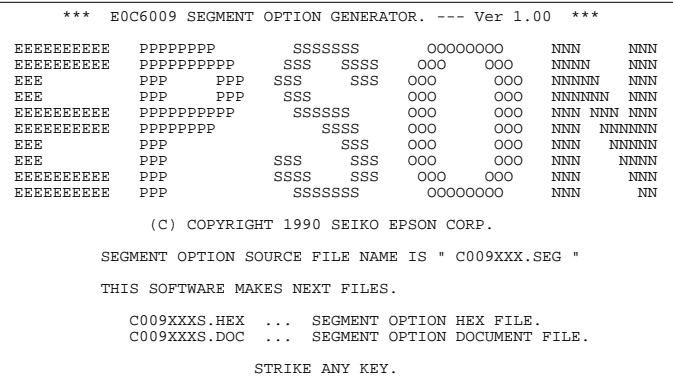

\*\*\* E0C6009 USER'S OPTION SETTING. --- Ver 3.20 \*\*\* CURRENT DATE IS 98/12/14 PLEASE INPUT NEW DATE :

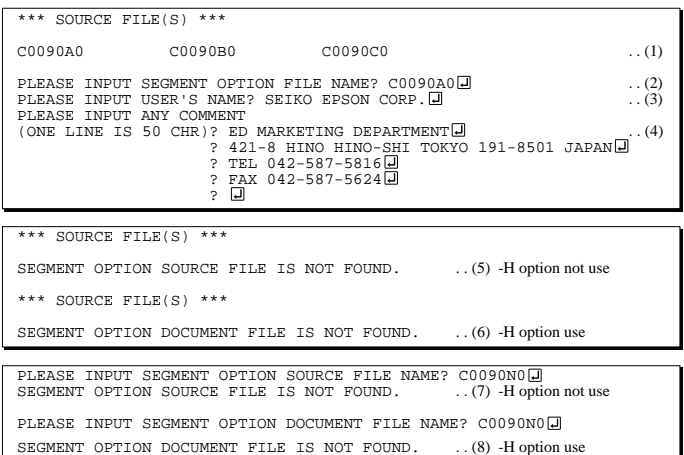

### *Start-up message*

When SOG6009 is started, the start-up message is displayed. For "STRIKE ANY KEY.", press any key to advance the program execution.

To suspend execution, press the "CTRL" and "C" keys together: the sequence returns to the DOS command level.

### *Date input*

Enter the 2-digit year, month, and day of the month by delimiting them with a slash ("/"). When not modifying the date, press the RETURN key " $\Box$ " to continue.

### *Input file selection*

- (1) Will display the files on the current drive.
- (2) Enter the file name.
- (3) Enter the customer's company name.

(4) Enter any comment. (Within 50 characters x 10 lines) Then, move to the confirmation procedure for HEX file generation.

In step (1), if no modifiable source exists, an error message (5) or (6) will be displayed and the program will be terminated. In step (2), if the specified file name is not found in the current drive, an error message (7) or (8) is displayed, prompting entry of other file name.

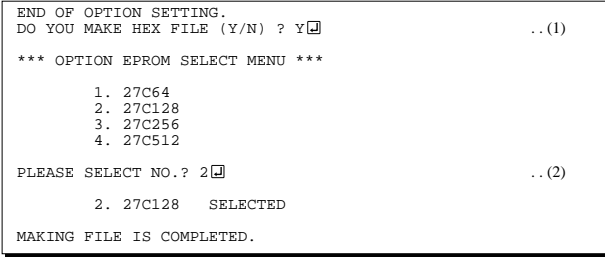

### *EPROM selection*

When selecting file is completed, the following message is output to ask the operator whether to generate the HEX file.

- (1) When debugging the program with EVA6S32R, HEX file is needed, so enter "Y  $\Box$ ". If "N  $\Box$ " is entered, no HEX file is generated and only document file is generated.
- (2) For the option ROM selection menu displayed when "Y $\Box$ " is entered in Step (1), select the EPROM to be used for setting EVA6S32R options.

When a series of operations are complete, the SOG6009 generates files. If no error is committed while setting segment options, "MAKING FILE IS COMPLETED" will be displayed and the SOG6009 program will be terminated.

### ■ **Error messages**

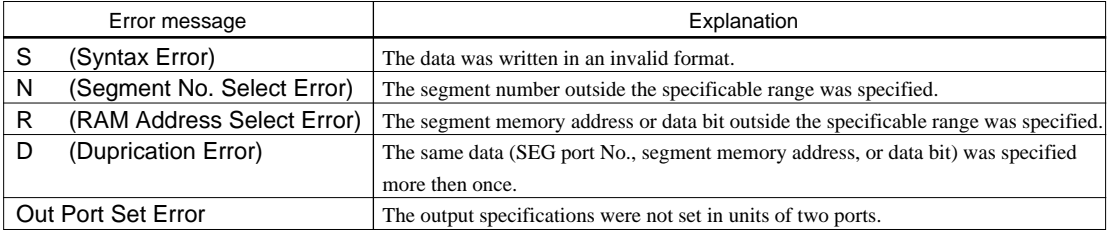

# *4.5 Sample Files*

# ■ **Example of segment option source file**

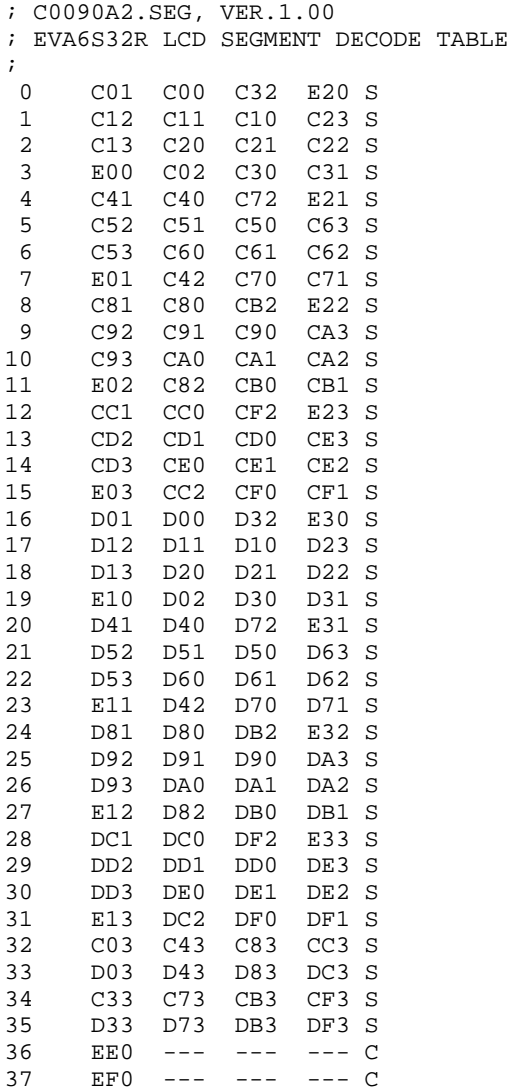

#### **4 SEGMENT OPTION GENERATOR SOG6009**

### ■ **Example of segment option document file**

```
* E0C6009 SEGMENT OPTION DOCUMENT V 1.00
*
* FILE NAME C0090A2S.DOC
* USER'S NAME SEIKO EPSON CORP.
* INPUT DATE 98/04/17
*
*
* OPTION NO.15
*
* < LCD SEGMENT DECODE TABLE >
*
* SEG COM0 COM1 COM2 COM3 SPEC
*
  0 C01 C00 C32 E20 S<br>1 C12 C11 C10 C23 S
   1 C12 C11 C10 C23 S
  2 C13 C20 C21 C22 S<br>3 E00 C02 C30 C31 S
   3 E00 C02 C30 C31 S
  4 C41 C40 C72 E21 S<br>5 C52 C51 C50 C63 S
     5 C52 C51 C50 C63 S
   6 C53 C60 C61 C62 S
   7 E01 C42 C70 C71 S
   8 C81 C80 CB2 E22 S
   9 C92 C91 C90 CA3 S
  10 C93 CA0 CA1 CA2 S
  11 E02 C82 CB0 CB1 S
  12 CC1 CC0 CF2 E23 S
  13 CD2 CD1 CD0 CE3 S
  14 CD3 CE0 CE1 CE2 S
  15 E03 CC2 CF0 CF1 S
  16 D01 D00 D32 E30 S
  17 D12 D11 D10 D23 S
  18 D13 D20 D21 D22 S
  19 E10 D02 D30 D31 S
  20 D41 D40 D72 E31 S
  21 D52 D51 D50 D63 S
  22 D53 D60 D61 D62 S
  23 E11 D42 D70 D71 S
  24 D81 D80 DB2 E32 S
  25 D92 D91 D90 DA3 S
  26 D93 DA0 DA1 DA2 S
  27 E12 D82 DB0 DB1 S
  28 DC1 DC0 DF2 E33 S
  29 DD2 DD1 DD0 DE3 S
  30 DD3 DE0 DE1 DE2 S
  31 E13 DC2 DF0 DF1 S
  32 C03 C43 C83 CC3 S
  33 D03 D43 D83 DC3 S
  34 C33 C73 CB3 CF3 S
  35 D33 D73 DB3 DF3 S
  36 EE0 E40 E41 E42 C
  37 EF0 E43 E50 E51 C
\\END
```
Note End mark "¥¥END" may be used instead of "\\END" depending on the PC used. (The code of  $\lambda$  and  $\neq$  is 5CH.)

# *5 ICE CONTROL SOFTWARE ICS6009*

# *5.1 ICS6009 Outline*

The In-circuit Emulator ICE6200 (ICE62R) connects the target board produced by the user via the EVA6S32R and performs real time target system evaluation and debugging by passing through the RS-232C from the host computer and controlling it. The operation on the host computer side and ICE6200 (ICE62R) control is done through the ICE Control Software ICS6009.

The ICS6009 has a set of numerous and highly functional emulation commands which provide sophisticated break function, on-the-fly data display, history display, etc., and so perform a higher level of debugging.

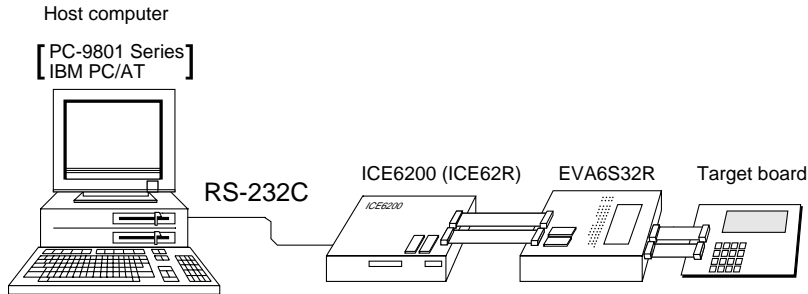

*Fig. 5.1.1 Debugging system using ICE6200 (ICE62R)*

☞ The functions of the ICE6200 (ICE62R) and commands are same as for the E0C62 Family. Refer to the "E0C62 Family Development Tool Reference Manual" for details.

# *5.2 ICS6009 Restrictions*

Take the following precautions when using the ICS6009.

### ■ **ROM** Area

The ROM area is limited to a maximum address of 5FFH. Assigning data above the 5FFH address causes an error.

### ■ **RAM** Area

The RAM area is limited to a maximum address of 0FFH. Assigning data above the 0FFH address causes an error. Furthermore, as the following addresses are in the unused area, designation of this area with the ICE commands produces an error.

Unused area: 0A0H to 0EFH (When segment memory is assigned from 040H to 06FH) 0A0H to 0BFH (When segment memory is assigned from 0C0H to 0EFH) 0F0H to 0F5H (Area from 0F6H to 0FFH is I/O memory)

Refer to the "E0C6009 Technical Manual" for details.

### ■ **Undefined Code**

ol<sub>p</sub>

The instructions below are not specified for the E0C6009 and so cannot be used.

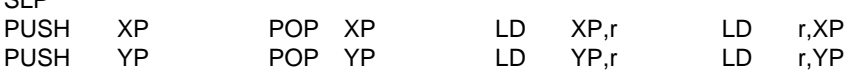

### ■ **OPTLD Command**

In the ICS6009, OPTLD command can be used.

This command is used to load HEX files (function option data and segment option data for LCD) in the EVA6S32R memory with the ICE6200 (ICE62R).

Load of function option data: #OPTLD, 1, C009XXXI Load of segment option data: #OPTLD, 2, C009XXXI

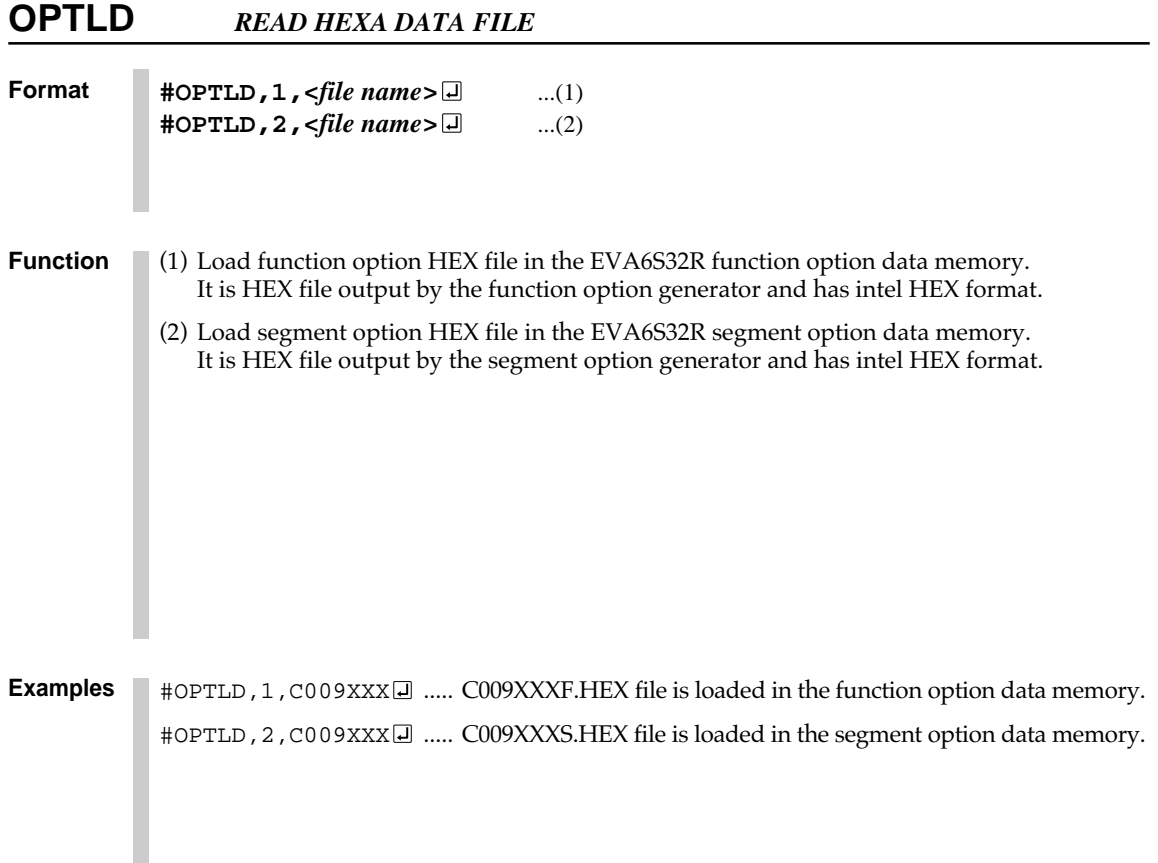

 *indicates the Return key.*

# *5.3 ICS6009 Quick Reference*

### ■ Starting command and input/output files

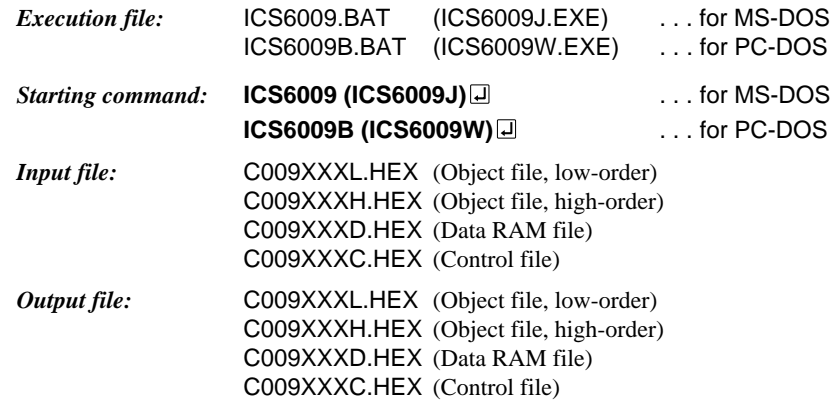

### ■ **Display example**

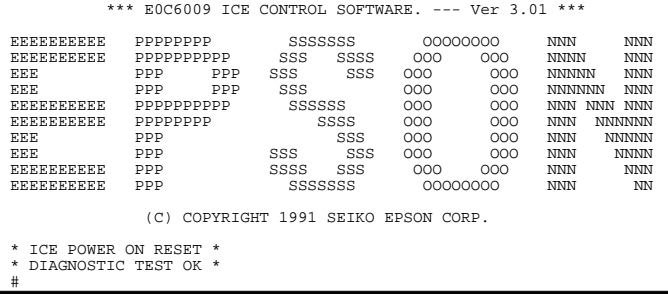

*Start-up message*

When ICS6009 is started, the start-up message is displayed, and a self-test is automatically performed. ICS6009 commands are awaited when the program is properly loaded and the # mark is displayed.

Debugging can be done by entering command after the # mark. The ICS6009 program is terminated by entering the Q (Quit) command.

Note Confirm that the cables connected properly, then operate the ICS6009.

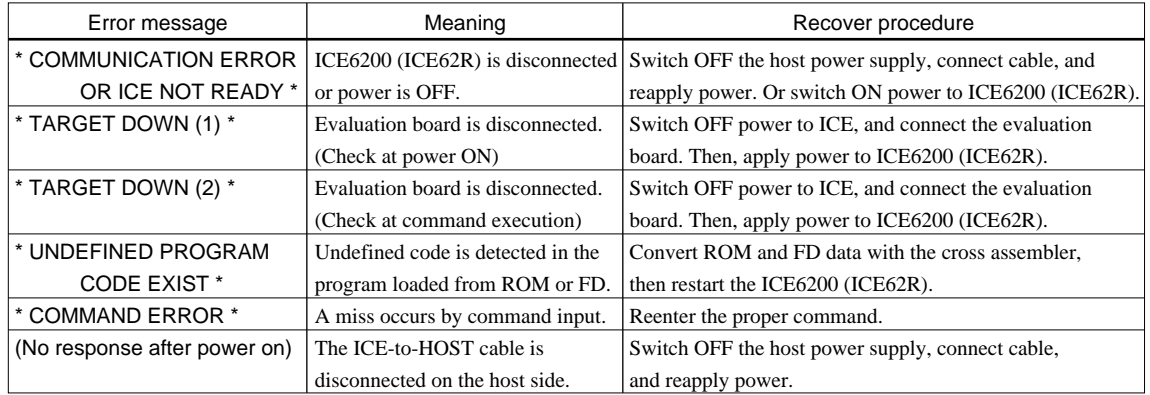

### ■ **Error messages**

## ■ **Command list**

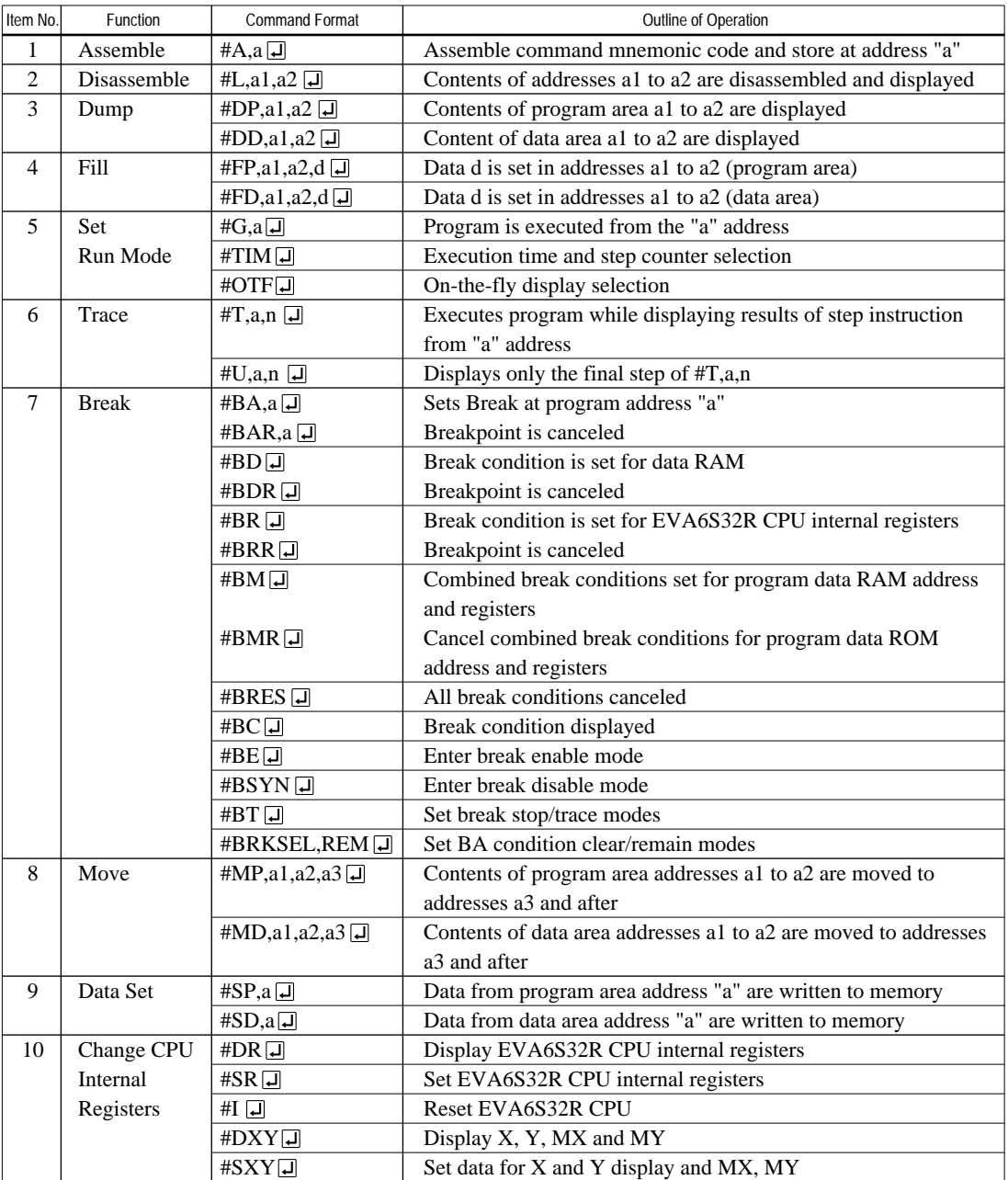

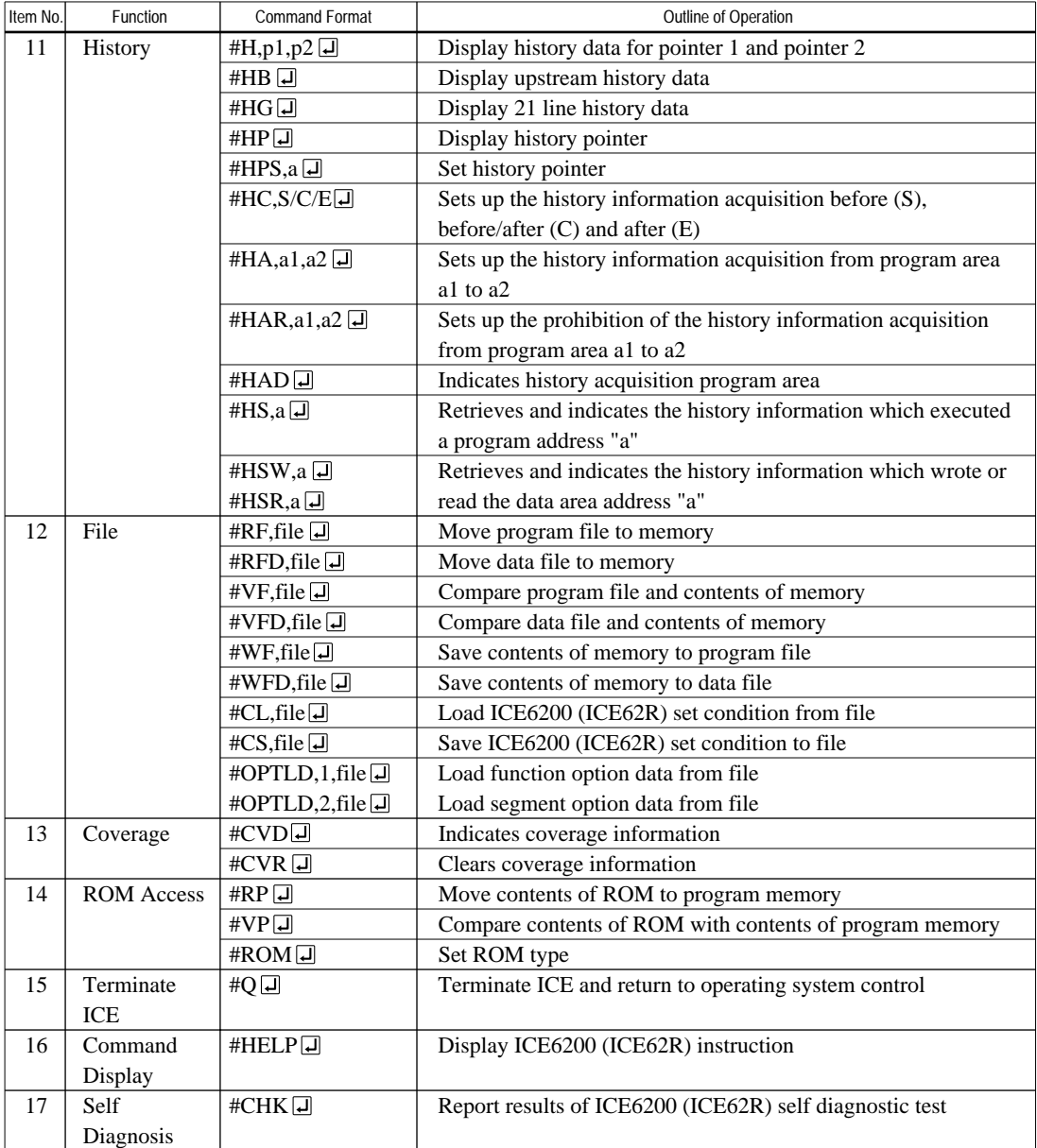

means press the RETURN key.

# *6 MASK DATA CHECKER MDC6009*

# *6.1 MDC6009 Outline*

The Mask Data Checker MDC6009 is a software tool which checks the program data (C009XXXH.HEX and C009XXXL.HEX) and option data (C009XXXF.DOC and C009XXXS.DOC) created by the user and creates the data file (C6009XXX.PAn) for generating mask patterns. The user must send the file generated through this software tool to Seiko Epson.

Moreover, MDC6009 has the capability to restore the generated data file (C6009XXX.PA0) to the original file format.

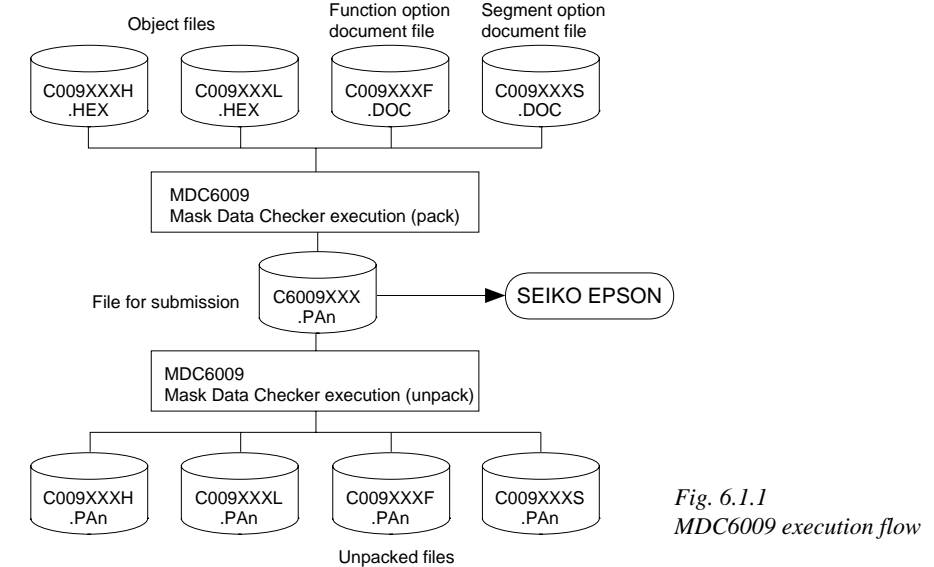

☞ The operating method is same as for the E0C62 Family. Refer to the "E0C62 Family Development Tool Reference Manual" for details.

# *6.2 MDC6009 Quick Reference*

### *indicates the Return key.* When packing When unpacking **Starting command and input/output files** *Execution file:* MDC6009.EXE *Starting command:* **MDC6009** *Input file:* C009XXXL.HEX (Object file, low-order) C009XXXH.HEX (Object file, high-order) C009XXXF.DOC (Function option document file) C009XXXS.DOC (Segment option document file) C6009XXX.PAn (Packed file) When unpacking *Output file:* C6009XXX.PAn (Packed file) When packing C009XXXL.PAn (Object file, low-order) C009XXXH.PAn (Object file, high-order) C009XXXF.PAn (Function option document file) C009XXXS.PAn (Segment option document file)

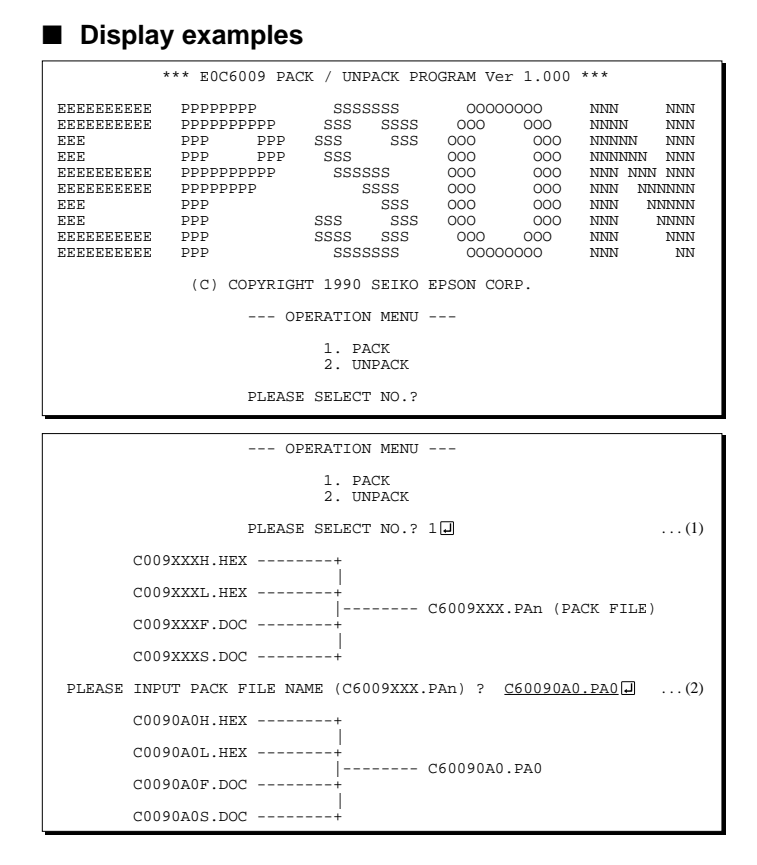

### *Start-up message*

When MDC6009 is started, the start-up message and operation menu are displayed. Here, the user is prompted to select operation options.

### *Packing of data*

- (1) Select "1.PACK" in the operation menu. (2) Enter the file name.
	- After submitting the data to Seiko Epson and there is a need to re-submit the data, increase the numeric value of "n" by one when the input is made. (Example: When re-submitting data after "C6009XXX.PA0" has been submitted, the pack file name should be entered as "C6009XXX.PA1".)

With this, the mask file (C6009XXX.PAn) is generated, and the MDC6009 program will be terminated.

Submit this file to Seiko Epson.

Note Don't use the data generated with the -N option of the Cross Assembler (ASM6009) as program data. If the program data generated with the -N option of the Cross Assembler is packed, undefined program area is filled with FFH code. In this case, following message is displayed.

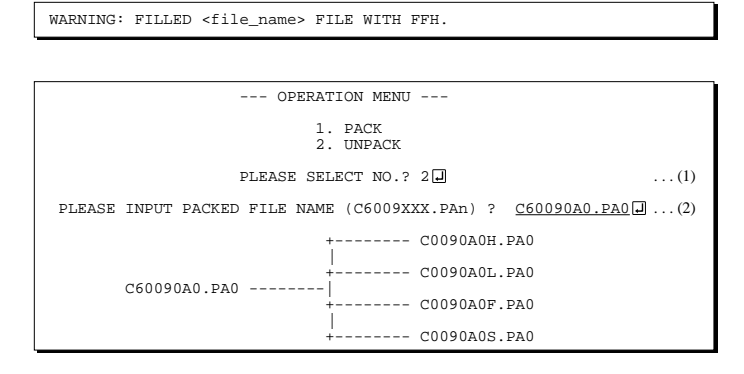

### *Unpacking of data*

- (1) Select "2.UNPACK" in the operation menu.
- (2) Enter the packed file name.

With this, the mask data file (C6009XXX.PAn) is restored to the original file format, and the MDC6009 program will be terminated.

Since the extension of the file name remains as "PAn", it must be renamed back to its original form ("HEX" and "DOC") in order to re-debug or modify the restored file.

## ■ **Error messages**

# *Program data error*

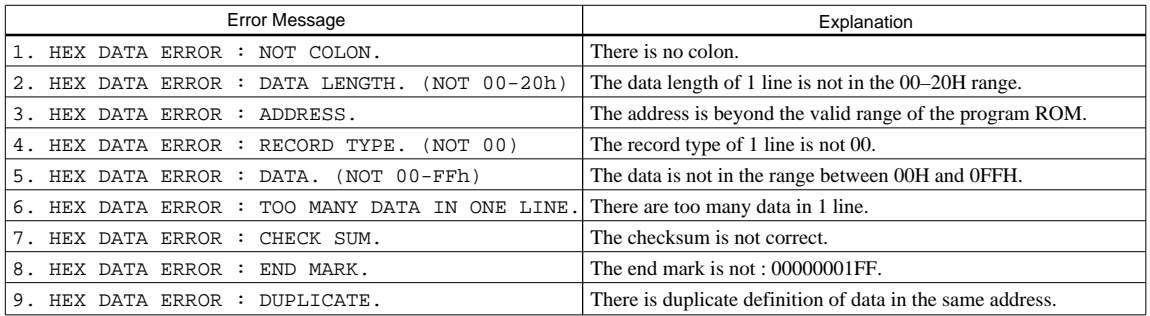

### *Function option data error*

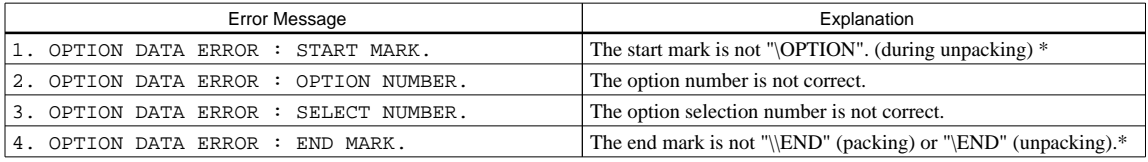

### *Segment option data error*

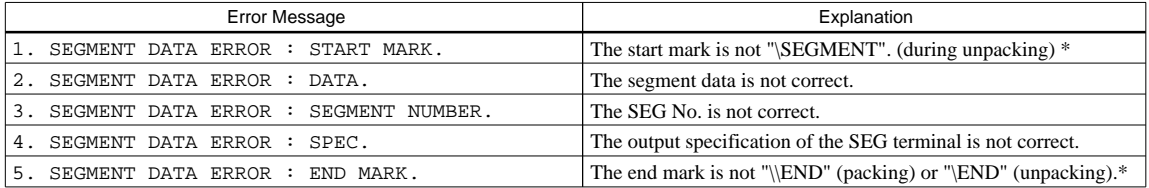

### *File error*

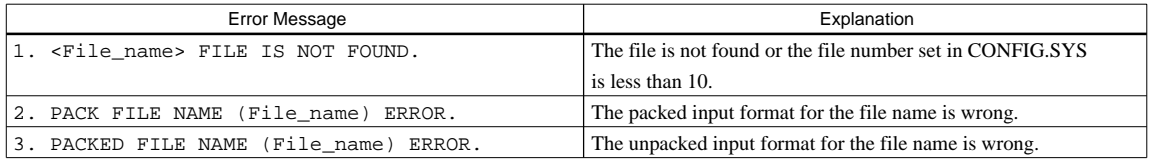

### *System error*

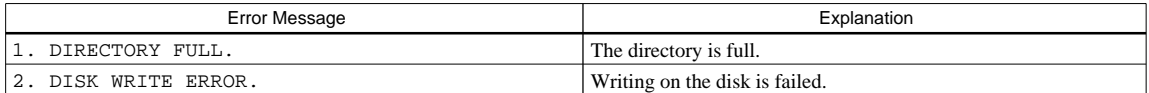

*\** \ sometimes appears as ¥, depending on the personal computer being used.

# *APPENDIX A. E0C6009 INSTRUCTION SET*

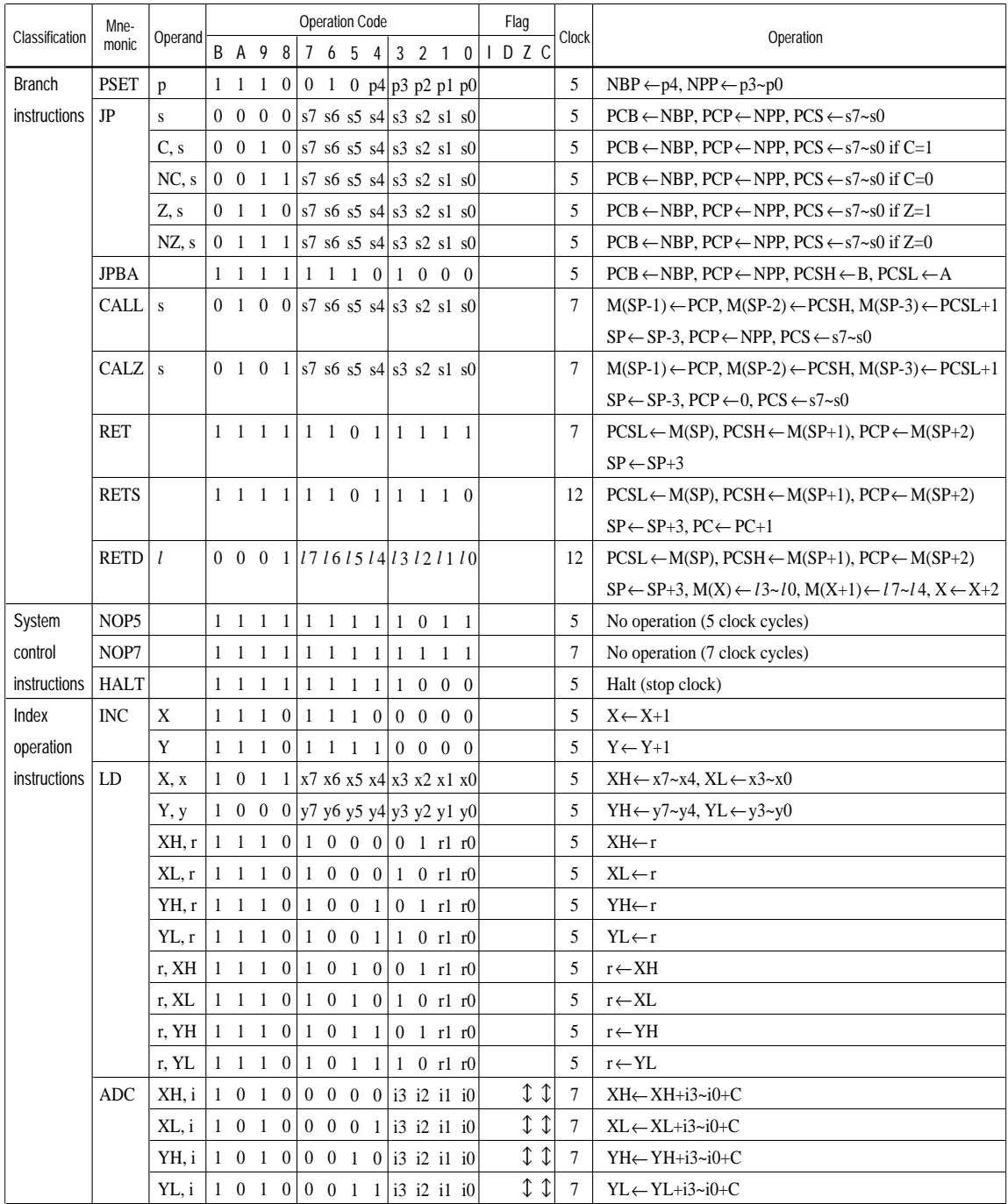

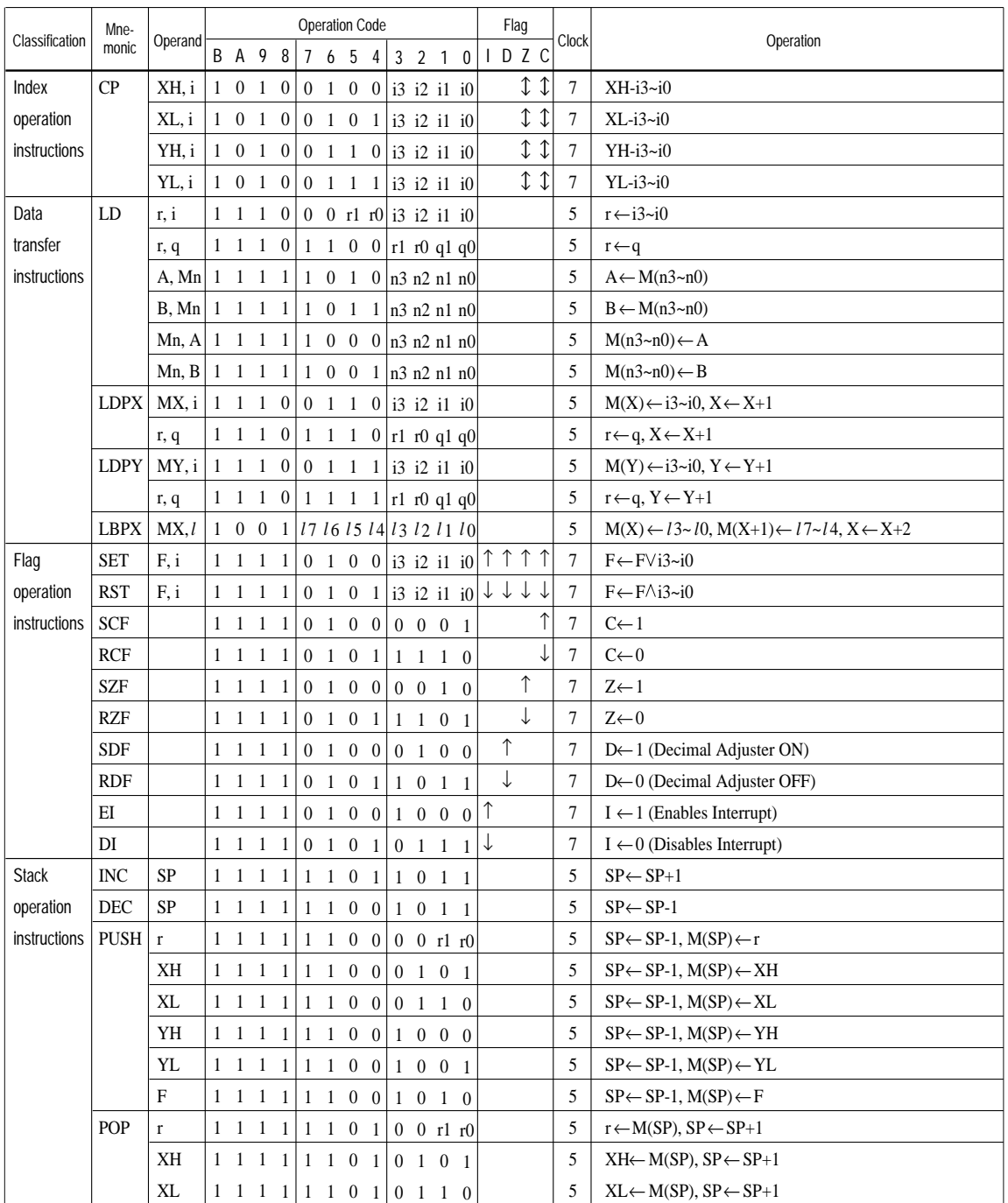

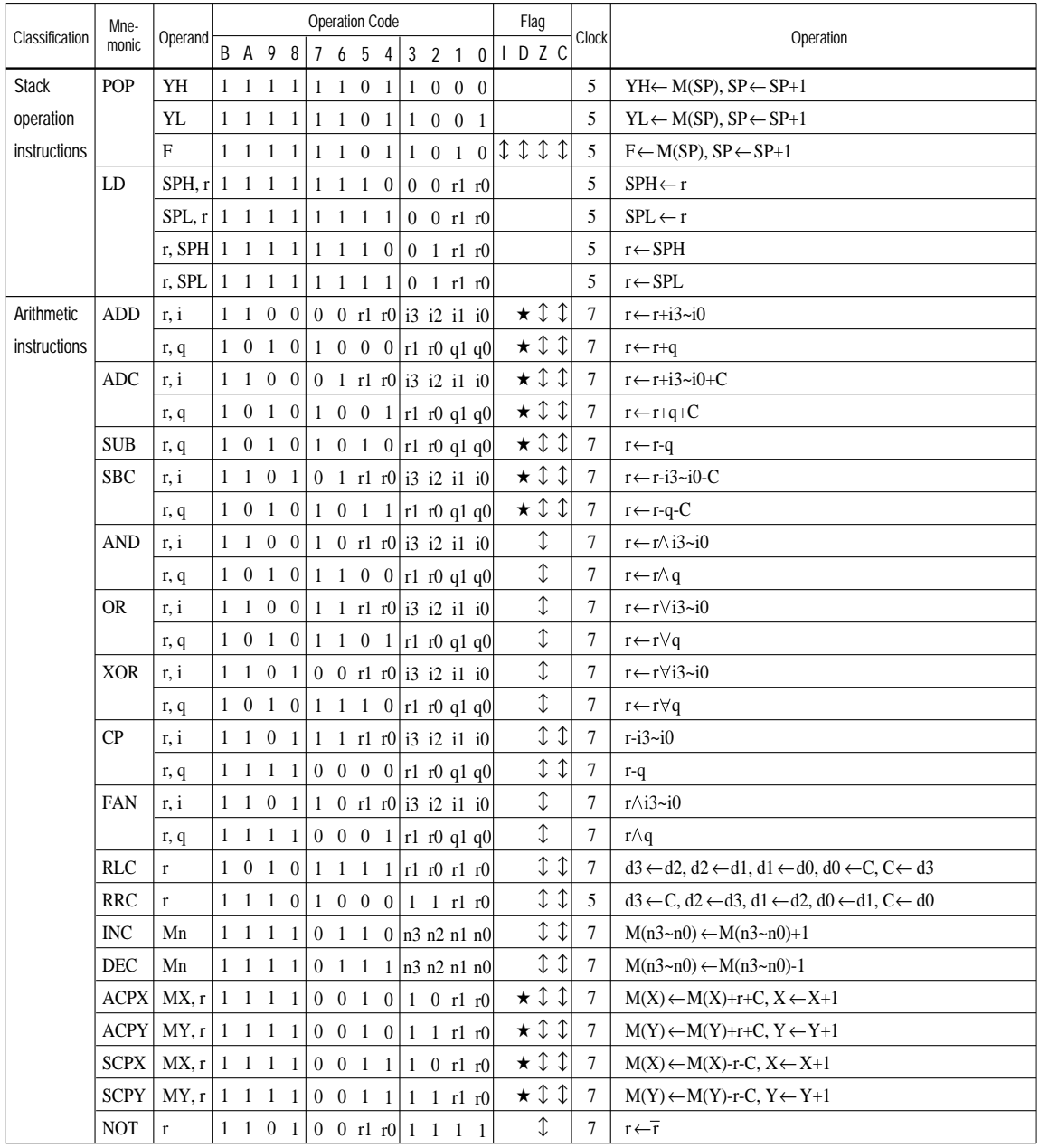

### **APPENDIX A. E0C6009 INSTRUCTION SET**

Abbreviations used in the explanations have the following meanings.

### *Symbols associated with registers and memory*

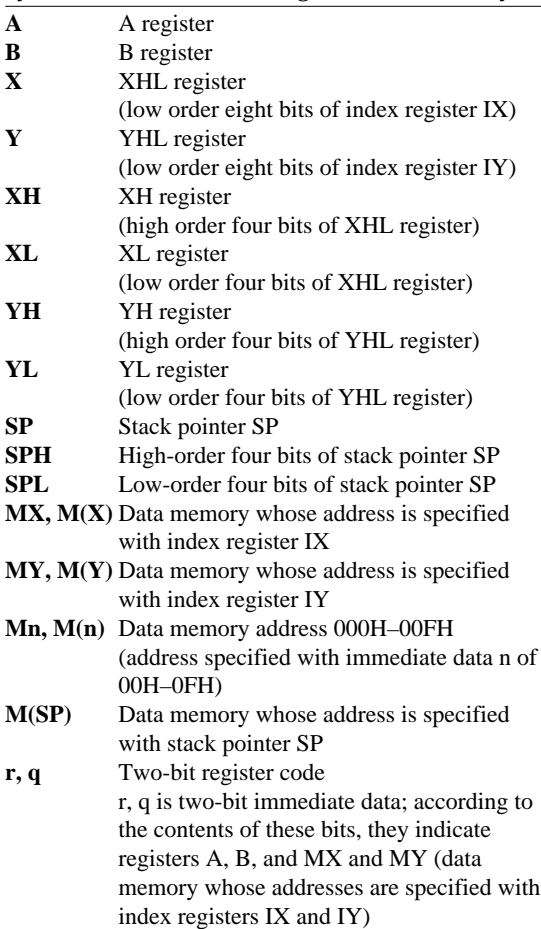

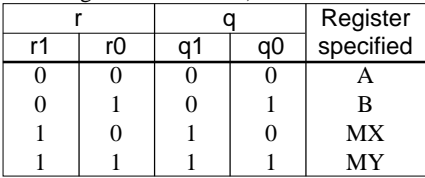

### *Symbols associated with program counter*

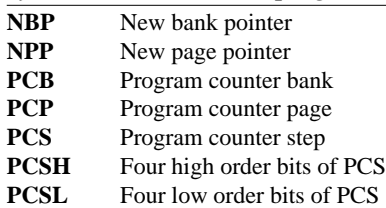

# *Symbols associated with flags*

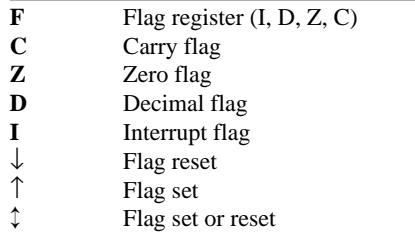

### *Associated with immediate data*

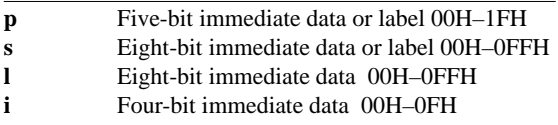

# *Associated with arithmetic and other operations*

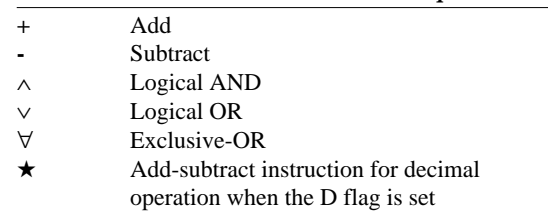

# *APPENDIX B. TROUBLESHOOTING*

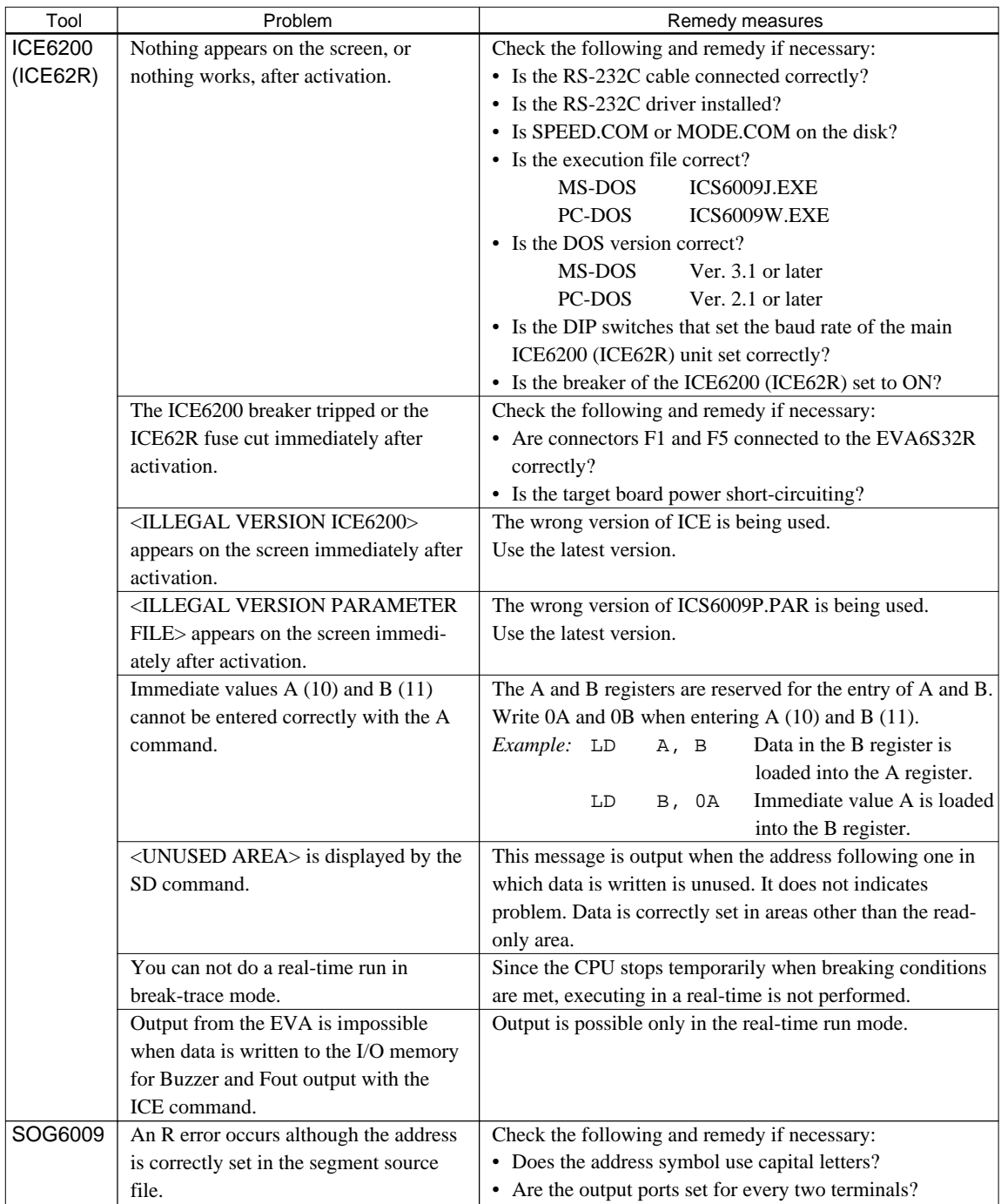

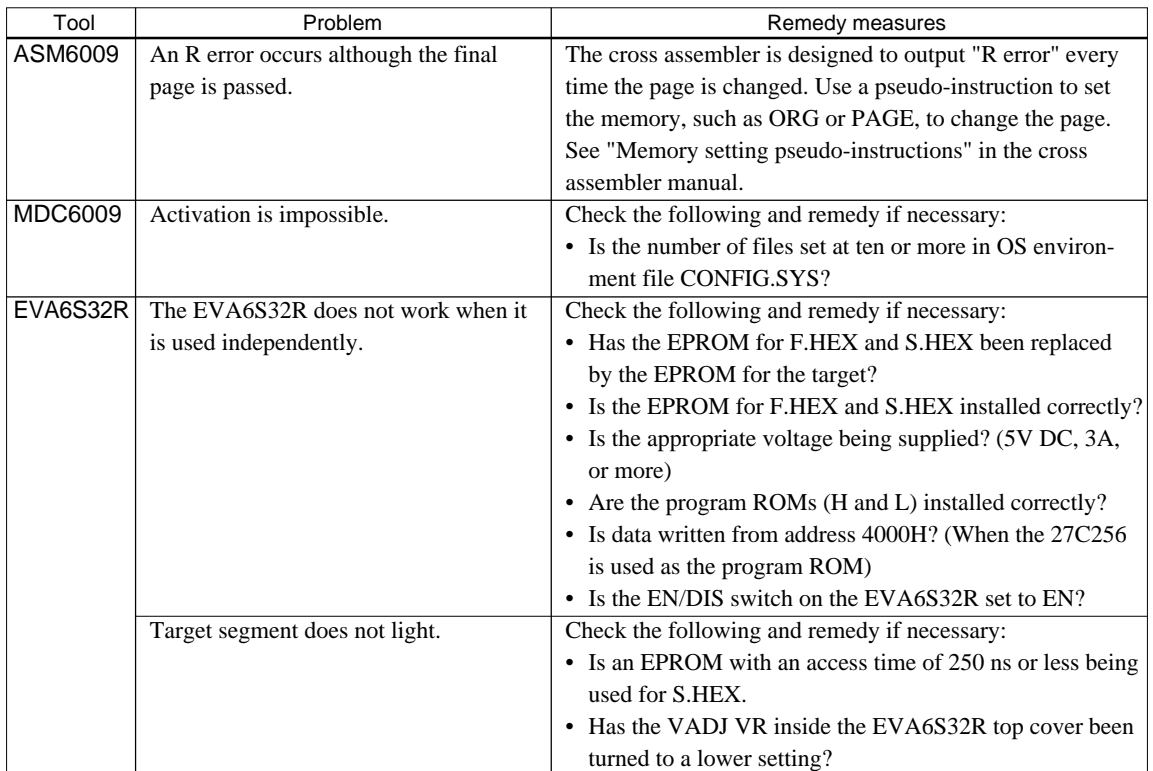

# *APPENDIX C. 1/2 BIAS DRIVE WAVEFORM OUTPUT FROM EVA6S32R*

The following shows the LCD drive waveforms output from the EVA6S32R when 1/2 bias is selected by mask option. Note that the waveform is different from that of the actual IC. (Refer to the "E0C6009 Technical Manual" for the LCD output waveform of the actual IC.)

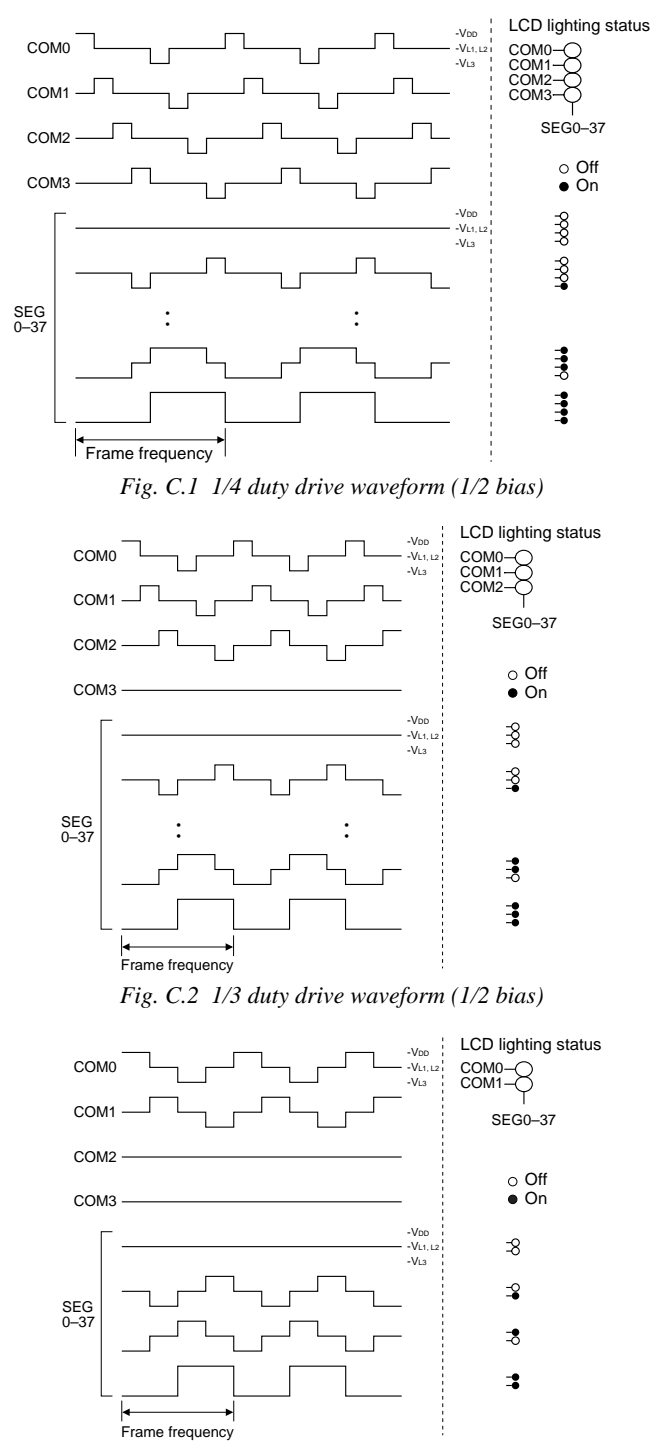

*Fig. C.3 1/2 duty drive waveform (1/2 bias)*

#### **EPSON International Sales Operations**

### **AMERICA**

### **EPSON ELECTRONICS AMERICA, INC.**

#### **- HEADQUARTERS -**

1960 E. Grand Avenue EI Segundo, CA 90245, U.S.A. Phone: +1-310-955-5300 Fax: +1-310-955-5400

#### **- SALES OFFICES -**

#### **West**

150 River Oaks Parkway San Jose, CA 95134, U.S.A. Phone: +1-408-922-0200 Fax: +1-408-922-0238

#### **Central**

101 Virginia Street, Suite 290 Crystal Lake, IL 60014, U.S.A. Phone: +1-815-455-7630 Fax: +1-815-455-7633

#### **Northeast**

301 Edgewater Place, Suite 120 Wakefield, MA 01880, U.S.A. Phone: +1-781-246-3600 Fax: +1-781-246-5443

#### **Southeast**

3010 Royal Blvd. South, Suite 170 Alpharetta, GA 30005, U.S.A. Phone: +1-877-EEA-0020 Fax: +1-770-777-2637

### **EUROPE**

### **EPSON EUROPE ELECTRONICS GmbH**

**- HEADQUARTERS -** Riesstrasse 15 80992 Muenchen, GERMANY Phone: +49-(0)89-14005-0 Fax: +49-(0)89-14005-110

### - GERMANY -

**SALES OFFICE** Altstadtstrasse 176 51379 Leverkusen, GERMANY Phone: +49-(0)217-15045-0 Fax: +49-(0)217-15045-10

### - UNITED KINGDOM -

### **UK BRANCH OFFICE**

2.4 Doncastle House, Doncastle Road Bracknell, Berkshire RG12 8PE, ENGLAND Phone: +44-(0)1344-381700 Fax: +44-(0)1344-381701

### - FRANCE - **FRENCH BRANCH OFFICE**

1 Avenue de l' Atlantique, LP 915 Les Conquerants Z.A. de Courtaboeuf 2, F-91976 Les Ulis Cedex, FRANCE Phone: +33-(0)1-64862350 Fax: +33-(0)1-64862355

### **ASIA**

#### - CHINA -

**EPSON (CHINA) CO., LTD.** 28F, Beijing Silver Tower 2# North RD DongSanHuan ChaoYang District, Beijing, CHINA Phone: 64106655 Fax: 64107320

#### **SHANGHAI BRANCH**

4F, Bldg., 27, No. 69, Gui Jing Road Caohejing, Shanghai, CHINA Phone: 21-6485-5552 Fax: 21-6485-0775

### - HONG KONG, CHINA -

**EPSON HONG KONG LTD.** 20/F., Harbour Centre, 25 Harbour Road Wanchai, HONG KONG Phone: +852-2585-4600 Fax: +852-2827-4346 Telex: 65542 EPSCO HX

### - TAIWAN, R.O.C. - **EPSON TAIWAN TECHNOLOGY & TRADING LTD.**

10F, No. 287, Nanking East Road, Sec. 3 Taipei, TAIWAN, R.O.C. Phone: 02-2717-7360 Fax: 02-2712-9164 Telex: 24444 EPSONTB

#### **HSINCHU OFFICE**

13F-3, No. 295, Kuang-Fu Road, Sec. 2 HsinChu 300, TAIWAN, R.O.C. Phone: 03-573-9900

### - SINGAPORE -

### **EPSON SINGAPORE PTE., LTD.**

No. 1 Temasek Avenue, #36-00 Millenia Tower, SINGAPORE 039192<br>Phone: +65-337-7911 Fax: +65-334-2716 Phone: +65-337-7911

#### - KOREA -

#### **SEIKO EPSON CORPORATION KOREA OFFICE**

50F, KLI 63 Bldg., 60 Yoido-Dong Youngdeungpo-Ku, Seoul, 150-010, KOREA Phone: 02-784-6027

### - JAPAN -

#### **SEIKO EPSON CORPORATION ELECTRONIC DEVICES MARKETING DIVISION**

#### **Electronic Device Marketing Department IC Marketing & Engineering Group**

421-8, Hino, Hino-shi, Tokyo 191-8501, JAPAN Phone: +81-(0)42-587-5816 Fax: +81-(0)42-587-5624

### **ED International Marketing Department I (Europe & U.S.A.)**

421-8, Hino, Hino-shi, Tokyo 191-8501, JAPAN Phone: +81-(0)42-587-5812 Fax: +81-(0)42-587-5564

#### **ED International Marketing Department II (Asia)** 421-8, Hino, Hino-shi, Tokyo 191-8501, JAPAN

Phone: +81-(0)42-587-5814 Fax: +81-(0)42-587-5110

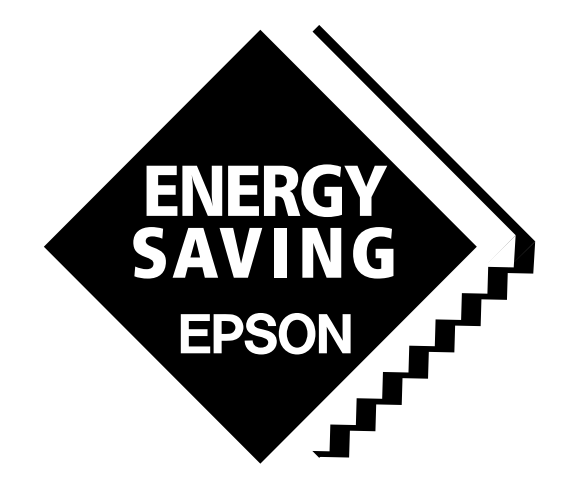

In pursuit of **"Saving" Technology**, Epson electronic devices. Our lineup of semiconductors, liquid crystal displays and quartz devices assists in creating the products of our customers' dreams. **Epson IS energy savings**.

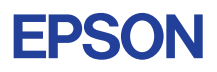

# **SEIKO EPSON CORPORATION ELECTRONIC DEVICES MARKETING DIVISION**

■ EPSON Electronic Devices Website